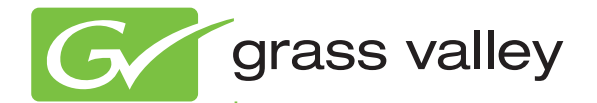

## 8943CF 4 CH ELECTRICAL TO FIBER CONVERTER

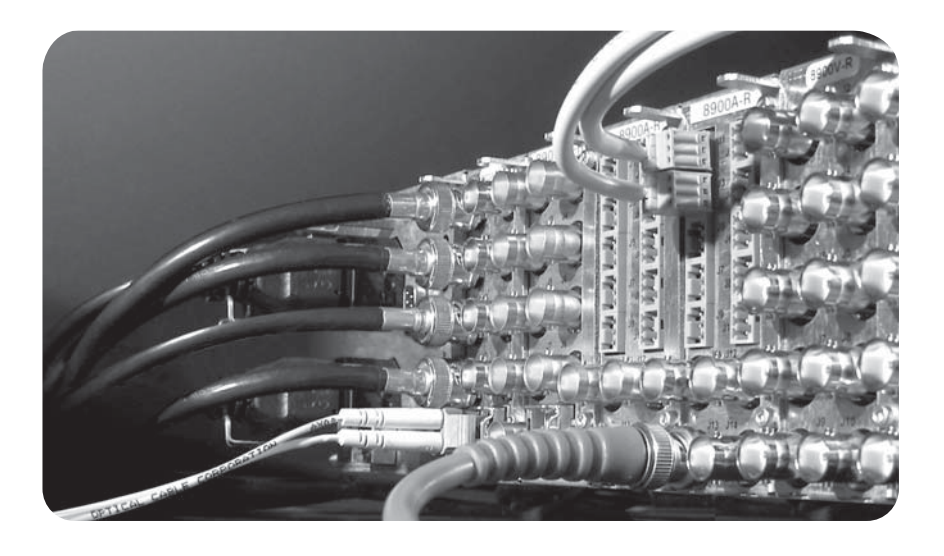

Instruction Manual Software Version 1.0.2

www.grassvalley.com

071877200 MAY 2011

# **KEMA Quality CERTIFICATE**

Certificate Number: 510040.001

The Quality System of:

#### **Grass Valley USA, LLC and its Grass Valley Affiliates**

**Headquarters: 400 Providence Mine Road Nevada City, CA 95945 United States** 

**15655 SW Greystone Ct. Beaverton, OR 97006 United States** 

**Brunnenweg 9 D-64331 Weiterstadt Germany**

**Kapittelweg 10 4827 HG Breda The Nederlands**  **2300 So. Decker Lake Blvd. Salt Lake City, UT 84119 United States** 

Including its implementation, meets the requirements of the standard:

## **ISO 9001:2008**

Scope:

The design, manufacture and support of video and audio hardware and software products and related systems.

This Certificate is valid until: June 14, 2012 This Certificate is valid as of: December 23, 2010 Certified for the first time: June 14, 2000

 $H.$  Prince  $B|e^c$ 

H. Pierre Sallé President KEMA-Registered Quality

The method of operation for quality certification is defined in the KEMA General Terms And Conditions For Quality And Environmental Management Systems Certifications. Integral publication of this certificate is allowed.

**KEMA-Registered Quality, Inc.** 4377 County Line Road Chalfont, PA 18914 Ph: (215)997-4519 Fax: (215)997-3809 CRT 001 042108

**Accredited By:**  ANAB

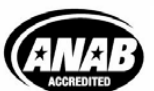

a D DEKRA company

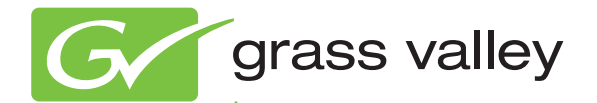

## 8943CF 4 CH ELECTRICAL TO FIBER CONVERTER

Instruction Manual

Software Version 1.0.2

www.grassvalley.com

071877200 MAY 2011

## <span id="page-3-0"></span>**Contacting Grass Valley**

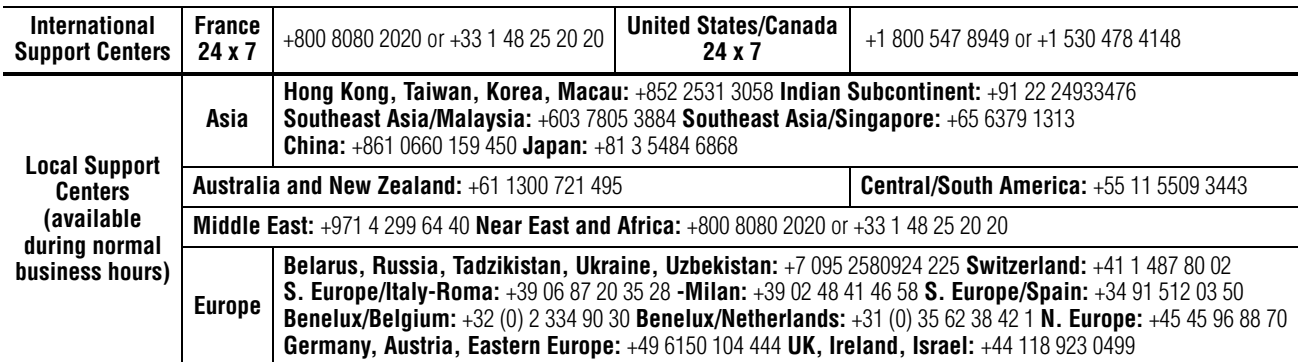

Copyright © Grass Valley USA, LLC. All rights reserved. This product may be covered by one or more U.S. and foreign patents.

#### <span id="page-3-3"></span>**Grass Valley Web Site**

[The](http://www.thomsongrassvalley.com) www.grassvalley.com web site offers the following:

<span id="page-3-1"></span>**Online User Documentation — Current versions of product catalogs, brochures,** data sheets, ordering guides, planning guides, manuals, and release notes in .pdf format can be downloaded.

<span id="page-3-2"></span>**FAQ Database** — Solutions to problems and troubleshooting efforts can be found by searching our Frequently Asked Questions (FAQ) database.

<span id="page-3-4"></span>**Software Downloads** — Download software updates, drivers, and patches.

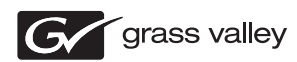

## **END-OF-LIFE PRODUCT RECYCLING NOTICE**

Grass Valley's innovation and excellence in product design also extends to the programs we've established to manage the recycling of our products. Grass Valley has developed a comprehensive end-of-life product take back program for recycle or disposal of end-of-life products. Our program meets the requirements of the European Union's WEEE Directive, the United States Environmental Protection Agency, and U.S. state and local agencies.

Grass Valley's end-of-life product take back program assures proper disposal by use of Best Available Technology. This program accepts any Grass Valley branded equipment. Upon request, a Certificate of Recycling or a Certificate of Destruction, depending on the ultimate disposition of the product, can be sent to the requester.

Grass Valley will be responsible for all costs associated with recycling and disposal, including freight. However, you are responsible for the removal of the equipment from your facility and packing the equipment to make it ready for pickup.

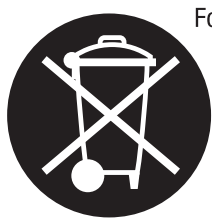

For further information on the Grass Valley product take back system please contact Grass Valley at + 800 80 80 20 20 or +33 1 48 25 20 20 from most other countries. In the U.S. and Canada please call 800-547-8949, and ask to be connected to the EH&S Department. Additional information concerning the program can be found at: www.grassvalley.com/about/environmental-policy

001187401

# *Contents*

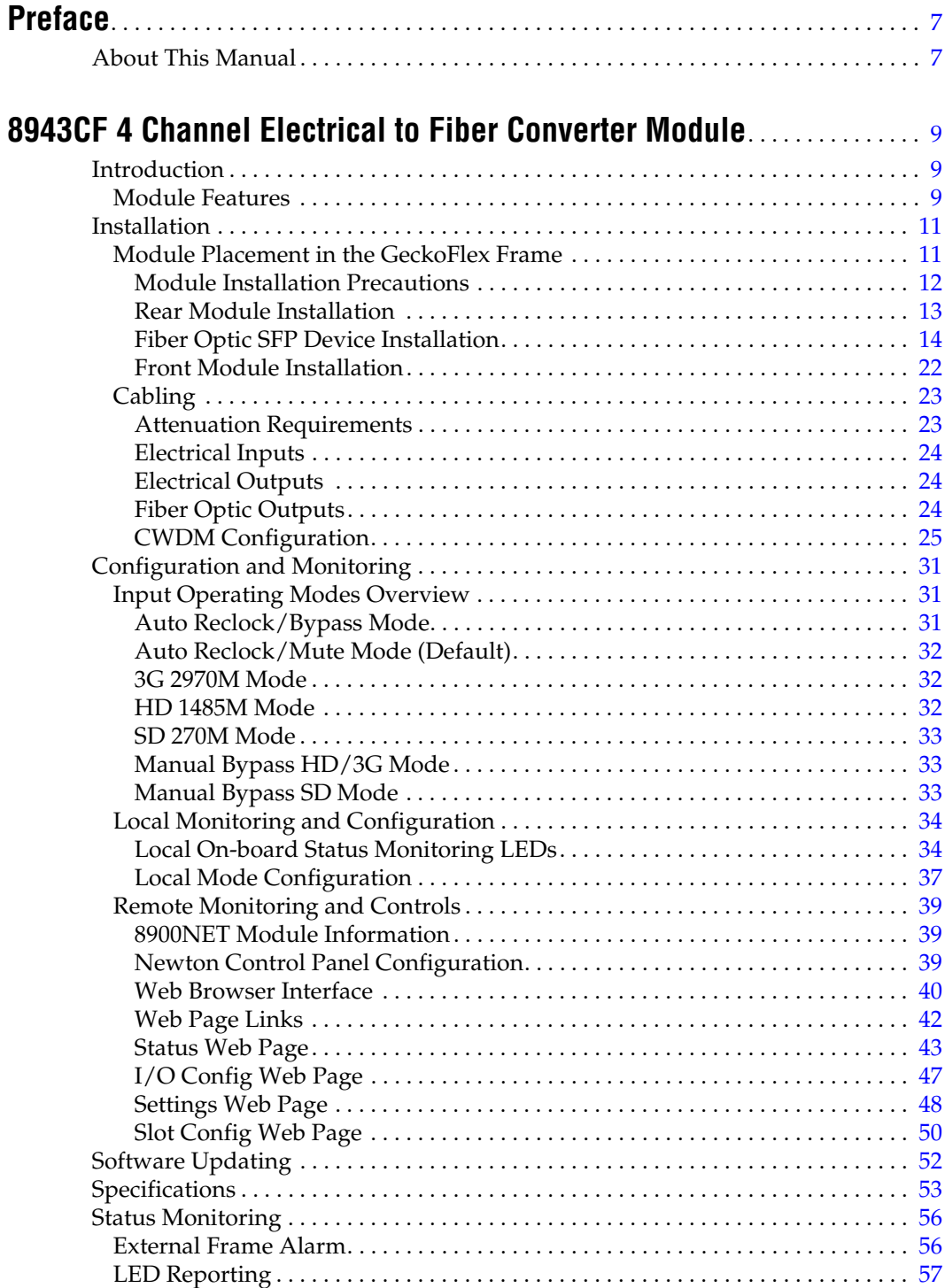

#### Contents

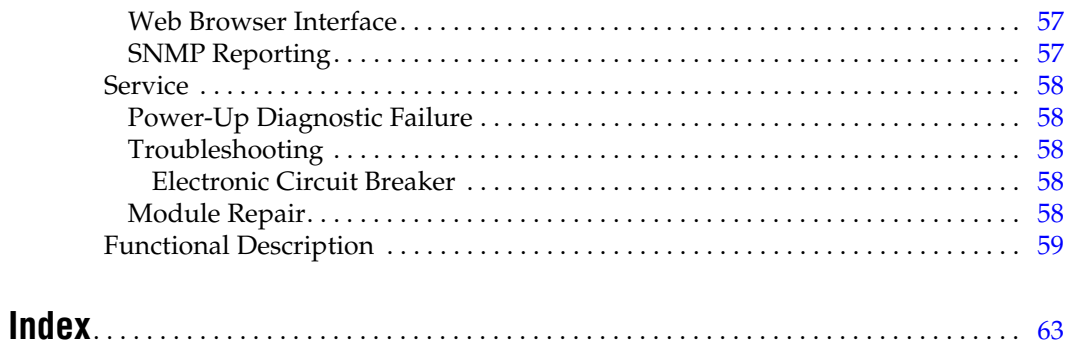

<span id="page-6-0"></span>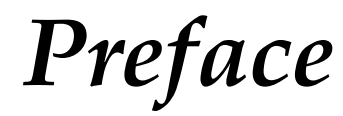

## <span id="page-6-1"></span>**About This Manual**

This manual describes the features of a specific 8900 module in the GeckoFlex Signal Processing System families. As part of this module family, it is subject to Safety and Regulatory Compliance described in the GeckoFlex 8900 Series frame documentation (see the *GeckoFlex Frames 8900FX/FF/FFN Signal Processing System Instruction Manual).*

All Modular product manuals can be found on-line in PDF format at this link:

[www.grassvalley.com/docs/modular](http://www.grassvalley.com/docs/modular)

*Preface*

# <span id="page-8-0"></span>*8943CF 4 Channel Electrical to Fiber Converter Module*

## <span id="page-8-1"></span>**Introduction**

This manual covers installation, configuration, and operation of the 8943CF 4 Channel Electrical to Fiber Converter module.

## <span id="page-8-3"></span><span id="page-8-2"></span>**Module Features**

The 8943CF module is a four channel electrical to optical converter (dual transmitter) with both electrical and fiber optic outputs. The module can accommodate a variety of high definition video inputs up to 3 Gb/s as well as DVB/ASI, AES, and MADI interfaces.

The following features are available with this module:

- Two module set including a hot-swappable front and rear module and up to two optional single-mode dual transmitter fiber optic SFP devices mounted on the front module circuit board. Fiber optic model options are given in [Table 1 on page 10.](#page-9-0)
- Up to ten 8943CF modules in the same 2 RU GeckoFlex frame.
- Four electrical BNC inputs to up to four fiber optic outputs and an identical electrical BNC output for each channel.
- Re-clocking for stable long distance signals or re-clocking bypass for non-SDI signals.
- Supports both HD or SD formats and passes embedded audio present in the incoming video stream.
- <span id="page-8-4"></span>• CWDM (Coarse Wavelength Division Multiplexing) capability when combined with 8939FCA and 8939FCB Passive CWDM Optical Mux/Demux modules and 8943FC 4 Channel Fiber to Electrical Converter modules and other Grass Valley fiber-ready modules.
- SNMP and product health monitoring is supported through the 8900NET module with applications such as NetCentral.
- Software updating using the NetConfig Networking application.

The 8943CF can be populated with any of the dual transmitter SFP devices listed in [Table](#page-9-0) 1, depending on the application desired. SFP devices come in kits containing the SFP device, a mounting bracket, and a fiber cable assembly. Kit part numbers are indicated by a -K at the end of the part number. Refer to Figure [3 on page](#page-13-1) 14 for a kit example.

The SFP devices are capable of handling bit rates from 143 Mb/s up to 3 Gb/s. Refer to [Table](#page-9-0) 1 for the current SFP models for use with the 8943CF modules.

**Note** This manual shows 8943CF and 8943FC CWDM functionality in conjunction with the 8939FCA and 8939FCB fiber optic Mux/Demux modules. There are other applications for CWDM application not covered here.

<span id="page-9-0"></span>

| <b>SFP Device</b>           | <b>Type</b>              | <b>Frequencies</b> |        |  |
|-----------------------------|--------------------------|--------------------|--------|--|
| SFP-1310-M1DTX-K            |                          |                    |        |  |
| SFP-1310-M1DTX <sup>1</sup> |                          | 1310nm             | 1310nm |  |
| SFP-1310-M2DTX <sup>1</sup> |                          |                    |        |  |
| SFP-CWDM3G-1-K              |                          | 1470nm             | 1490nm |  |
| SFP-CWDM3G-1 <sup>1</sup>   |                          |                    |        |  |
| SFP-CWDM3G-2-K              |                          | 1510nm             | 1530nm |  |
| SFP-CWDM3G-2 <sup>1</sup>   |                          |                    |        |  |
| SFP-CWDM3G-3-K              |                          | 1550nm             | 1570nm |  |
| SFP-CWDM3G-31               |                          |                    |        |  |
| SFP-CWDM3G-4-K              | <b>Dual Transmitters</b> | 1590nm             | 1610nm |  |
| SFP-CWDM3G-41               |                          |                    |        |  |
| SFP-CWDM3G-5-K              |                          | 1310nm             | 1330nm |  |
| SFP-CWDM3G-51               |                          |                    |        |  |
| SFP-CWDM3G-6-K              |                          | 1350nm             | 1370nm |  |
| SFP-CWDM3G-6 <sup>1</sup>   |                          |                    |        |  |
| SFP-CWDM3G-7-K              |                          | 1390nm             | 1410nm |  |
| SFP-CWDM3G-7 <sup>1</sup>   |                          |                    |        |  |
| SFP-CWDM3G-8-K              |                          | 1430nm             | 1450nm |  |
| SFP-CWDM3G-8 <sup>1</sup>   |                          |                    |        |  |

<span id="page-9-1"></span>*Table 1. Fiber Optic Dual Transmitter SFP Devices*

 $1$  Spare SFP devices can be purchased without a kit, but initial installation requires the full kit.

## <span id="page-10-4"></span><span id="page-10-0"></span>**Installation**

The 8943CF model consists of a front and rear module set that can only be installed in a GeckoFlex frame. Two optional fiber optic dual transmitter SFP device kits, shipped separately, must also be installed for full functionality of the module.

Installation of the 8943CF module set is a process of:

- **1.** Placing the 8900CF-R rear module in a rear frame slot,
- **2.** Installing the fiber optic SFP devices on the front module,
- **3.** Placing the front module in the corresponding front slot,
- **4.** Cabling the signal ports, and
- **5.** Setting module parameters with on-board switches or with the web browser interface or the Newton Control Panel.

All GeckoFlex front and rear modules can be inserted and removed from an GeckoFlex frame with power on.

**Note** Modules and SFP devices are sensitive to static damage, use standard anti-static precautions when handling components.

## <span id="page-10-2"></span><span id="page-10-1"></span>**Module Placement in the GeckoFlex Frame**

<span id="page-10-3"></span>There are ten front and rear cell locations in the 2 RU GeckoFlex frame ([Figure](#page-10-2) 1) to accommodate either audio, analog and digital video modules.

*Figure 1. GeckoFlex Frame*

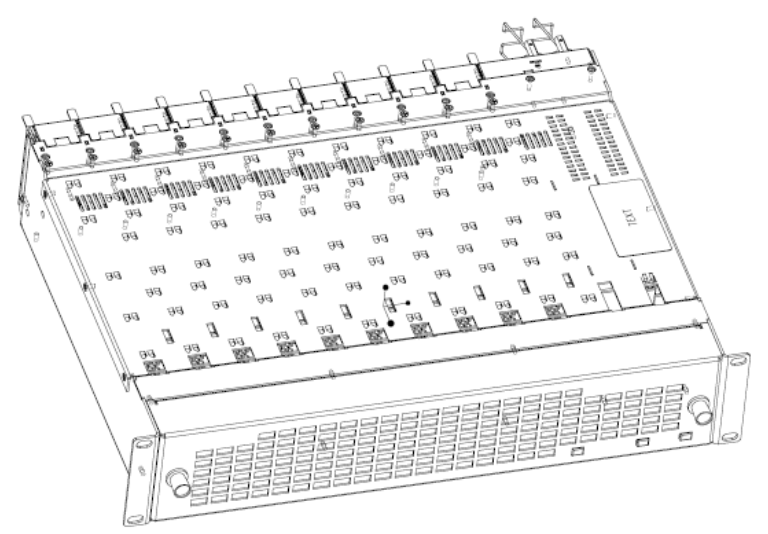

### <span id="page-11-0"></span>**Module Installation Precautions**

<span id="page-11-1"></span>Please read and follow the precautions listed below before installing the front and rear modules and any optional fiber optic SFP devices:

- Use standard anti-static procedures during installation. As modules can be installed or removed when the GeckoFlex frame is powered up, before removing the cover, please use an anti-static bracelet tied to a metal part of the frame.
- Install the rear module first, then install the fiber optic SFP device option(s) on the front module, then install the front module.
- When installing or removing a rear module, loosen or tighten the screws holding the retainer clips to the frame manually with the retainer clip tool provided inside the front cover of the frame or use a 2 mm (5/64") hex screwdriver. Please do not use an electric screwdriver.
- **Note** On newer 751- version GeckoFlex frames, a Rear Retainer Clip removal tool and 2 extra retainer clips and screws for installing them are provided on the inside of the frame cover.
- Make every effort to leave the screws holding the retainer clips in place (do not remove them completely). They are very small and can easily drop into other equipment causing a shorting hazard. (Two turns of the screw should be enough to loosen the screws, 3 turns or more will remove it.)
- When installing a rear module, tighten the screws on the retainer clips just until snug. Do not apply more force than is necessary to seat the rear module. Refer to the **Mechanical** specifications given in [Table 6 on](#page-52-1)  [page 53](#page-52-1).
- If using a fiber optic SFP device on the fiber-ready front module, handle it carefully, use anti-static precautions, and read the *[Fiber Optic Cleaning](#page-13-2)  [Requirement on page 14](#page-13-2)* before cabling.

## <span id="page-12-0"></span>**Rear Module Installation**

<span id="page-12-2"></span>To install the rear module, refer to [Figure](#page-12-1) 2 and the instructions below:

- <span id="page-12-4"></span>**1.** To remove a blank rear adapter cover (or a rear module already present), manually loosen the two screws holding each retainer clip on the rear adapter cover or rear module to the frame with the retainer clip tool provided inside the front cover of the frame (newer model frames only) or a 2 mm (5/64") hex screwdriver. Do not remove the screws.
- **Note** To remove a rear module already installed, follow the same steps. It is helpful to first remove the front module so the rear can be pulled out more easily.
- **2.** After loosening the retainer clip screws, pull up on each retainer and completely remove it, leaving the screws in place.
- **3.** Remove the blank rear adapter cover by inserting needlenose pliers into the slots in the blank cover and pulling it off.
- **4.** Insert the rear module into the empty slot, guiding it carefully.
- **5.** Replace each retainer clip over the two screws on both sides of the module and push down to seat the retainer clip.
- <span id="page-12-3"></span>**6.** Tighten the two screws on each retainer clip just until they come into contract with the retainer clip then tighten about a 1/4 turn more (maximum torque is 4-5 inch-lb/0.45-0.6Nm). Do not force or torque the screws too tightly. The clips should not bend or be bowed.
- **Note** All unused rear slots in a GeckoFlex frame should have a blank rear adapter cover installed.

*Figure 2. Installing Rear Module*

<span id="page-12-1"></span>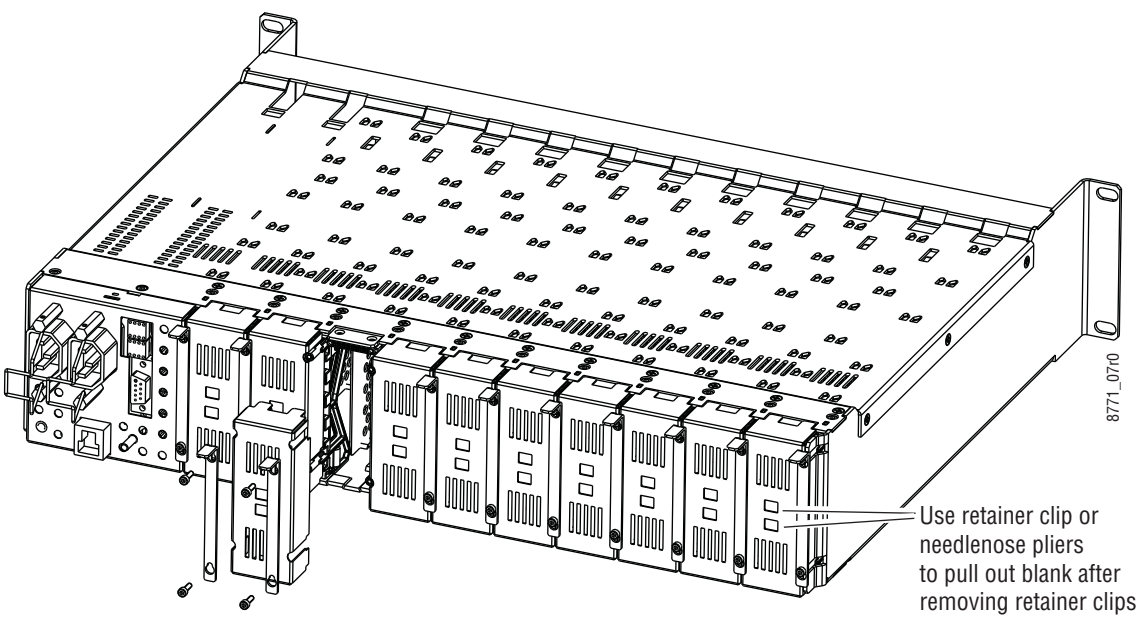

### <span id="page-13-0"></span>**Fiber Optic SFP Device Installation**

<span id="page-13-4"></span>Two optional dual channel CWDM transmitter SFP devices can be installed on an 8943CF module. Both are installed on the front of the module circuit board. The type of SFP device depends on the application of the module and the 8939FCA or 8939FCB module it will be feeding. Refer to [Table](#page-9-0) 1 on [page](#page-9-0) 10 for a list of available optional fiber optic SFP devices.

The optional strap-mount SFP Fiber Optic kit ([Figure](#page-13-1) 3) for GeckoFlex fiber-ready modules includes:

- One Strap Mount Fiber Optic SFP device (labeled for type) with dust covers
- Mounting bracket for SFP device installation
- Fiber cable assembly (with dust covers) for connecting the SFP device to front module LC adapter

*Figure 3. SFP SFP Device Kit*

<span id="page-13-1"></span>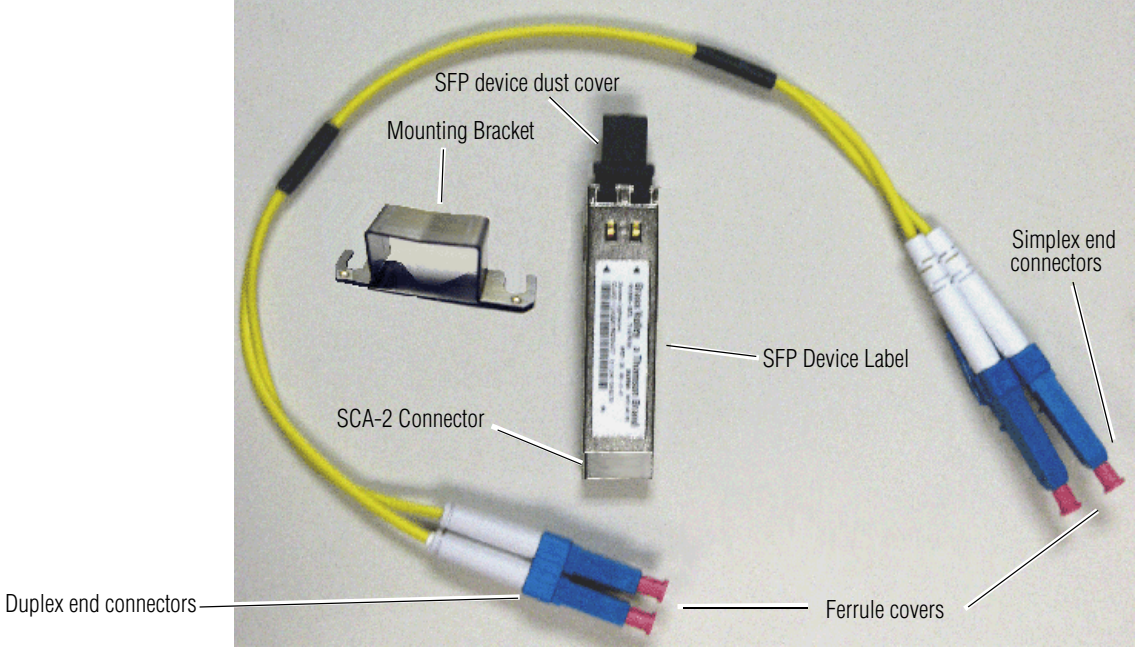

#### <span id="page-13-2"></span>**Fiber Optic Cleaning Requirement**

<span id="page-13-3"></span>Before making any fiber optic cable mating connections in the SFP device or cabling and after every de-mating cycle, use an industry standard fiber optic cleaning kit, including oil-free compressed air, to clean the fiber connectors and the connectorized fiber end faces. This helps ensure optimum performance of the fiber optic interface. Industry standard fiber optic cleaning kits can be purchased on the web and in electronics stores.

Installation of each SFP device involves three steps:

- **1.** Mount the metal bracket to the SFP device,
- **2.** Mount the SFP device and bracket on the front of the 8943CF front module, and
- **3.** Install the fiber cable assembly to the SFP device and the rear fiber optic LC adapter connectors.
- **CAUTION** Use industry standard practice fiber optic cleaning and anti-static handling procedures when installing and cabling the fiber optic devices or after any de-mating cycle. Refer to *[Fiber Optic Cleaning Requirement on page 14](#page-13-2)*.

#### **Mount Metal Bracket to SFP Device**

Attach the mounting bracket to the SFP device as shown below.

**1.** Insert the narrow end (SCA-2 connector) of the SFP device into the mounting bracket, label side up with the open slots on the bracket pointing to the rear as shown by the direction of the arrow in [Figure 4](#page-14-0).

*Figure 4. Mounting Bracket*

<span id="page-14-0"></span>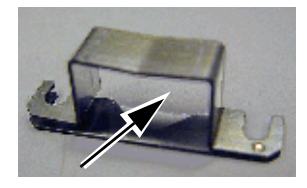

**2.** Attach the mounting bracket to the SFP device by sliding the bottom part of the bracket as far as it will go ([Figure 5](#page-14-1)) on the bottom side of the SFP device to hold it in place without forcing it. Make sure the open bracket slots point towards the SCA-2 (electrical) connector on the SFP device.

<span id="page-14-1"></span>*Figure 5. Attach Bottom of Bracket to SFP Device*

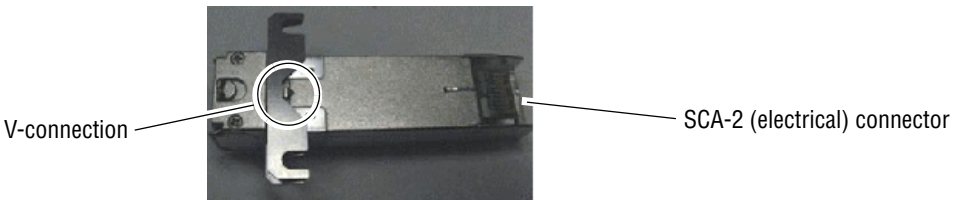

**3.** The finished installation should look like the example in [Figure 6](#page-15-1). The label will list the GV Model number, the GV part number, and the manufacturer's part number. Also note the two arrows on the label will indicate signal direction as shown in the dual transmitter example in [Figure 6](#page-15-1) (arrows pointing out). A dual receiver will have two arrows pointing in, and a transceiver will have one input and one output arrow.

*Figure 6. Finished Bracket Mounting*

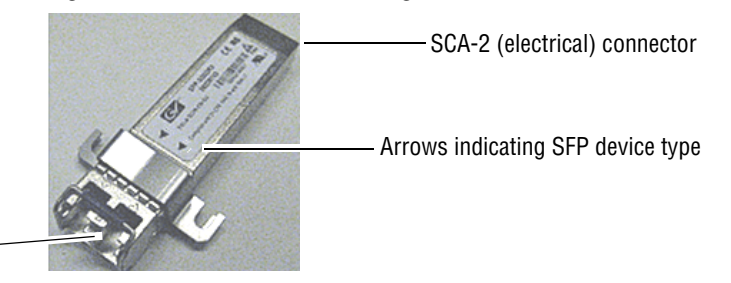

<span id="page-15-1"></span>Fiber cable connectors

Once you have put the mounting brackets onto the two SFP devices, install them on the top (component) side of the circuit board and cable them to the LC adapter output connectors on the main module with the fiber cable assemblies provided.

[Figure](#page-15-0) 7 shows an empty circuit board and the connector locations (J4 and J6) where the SFP devices will be installed.

<span id="page-15-0"></span>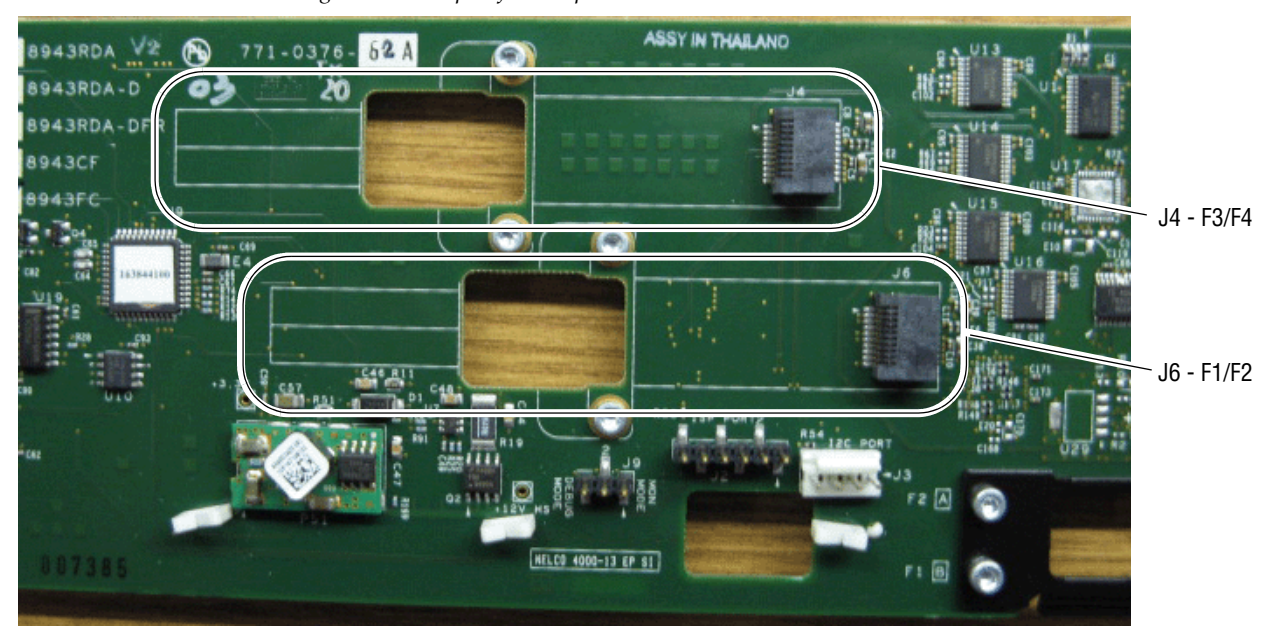

*Figure 7. Example of a Complete SFP Installation*

#### <span id="page-16-1"></span>**Fiber Channel 1 and 2 SFP Device and Fiber Cable Installation**

**Note** Before making any fiber connections, refer to the *[Fiber Optic Cleaning](#page-13-2)  [Requirement on page 14](#page-13-2)*.

After preparing the SFP devices for installation, install the transmitter SFP device you wish to use for the Fiber Channel 1 and Fiber Channel 2 outputs as follows:

- **Note** This example uses a dual fiber transmitter with 1610nm (F1) and 1590nm (F2) as shown in [Figure 8.](#page-16-0)
- **1.** Remove the black rubber dust cover from the SFP device and clean the fiber faces of both the SFP device and connector J6 as described in *[Fiber](#page-13-2)  [Optic Cleaning Requirement on page 14](#page-13-2)*.
- **2.** Align the SFP device with the right angle bottom SCA-2 connector (J6) and the mounting screws on the 8943CF module [\(Figure 8\)](#page-16-0).
- **3.** Loosen the two screws slightly (do not remove them completely) with a torx screwdriver so the mounting bracket straps can slide under the screws.
- **4.** Slide the SFP device towards the SCA-2 connector so the electrical connector on the SFP device engages with the SCA-2 connector until the connector is completely covered and the straps are underneath the two screws.
- **5.** Tighten the screws to secure the SFP device to the front module.

*Figure 8. Install F1 and F2 SFP Devices*

<span id="page-16-0"></span>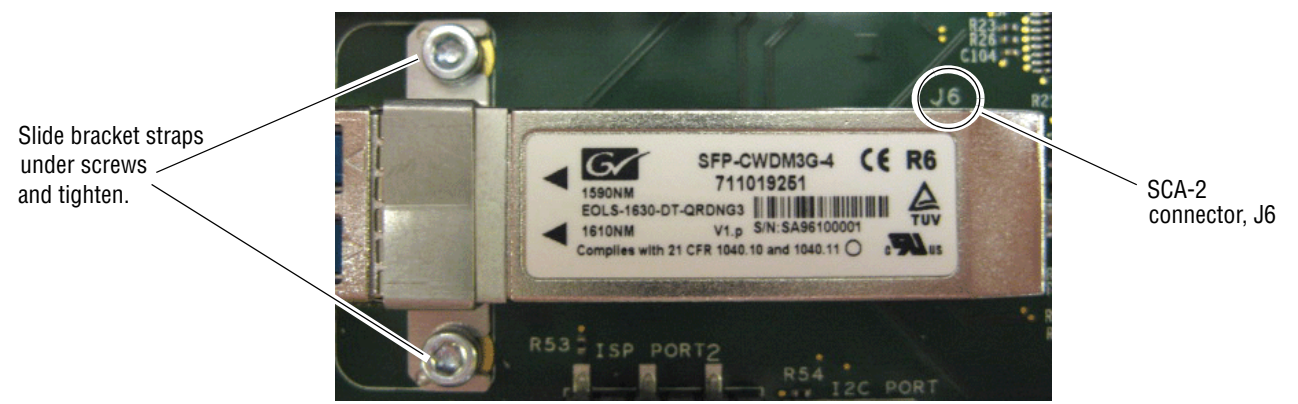

Now install the fiber cable assembly from the SFP device to the rear connector as described below.

**1.** Remove the dust covers from the fiber cable assembly connectors to expose the LC ferrules (the ends of the fiber optic cable).

- **2.** Clean the LC ferrules of the connectors (and after every de-mating cycle) using an industry standard fiber optic cleaning kit as described in *[Fiber Optic Cleaning Requirement on page 14](#page-13-2)*. Also visually inspect the LC ferrules for damage or blockage before connecting them.
- **3.** Remove the rubber dust cover from the SFP device connector end. Insert the duplex end of the fiber cable assembly (the two fiber optic cables connected together) into the SFP device by holding the strain relief boot directly behind the connector housing as shown in [Figure 9.](#page-17-0) Push on the strain relief until you hear a click, indicating the connectors are properly mated.
- **4.** Route the fiber cable assembly through the two plastic fiber guides as shown in [Figure 9](#page-17-0) to hold it in place.

<span id="page-17-0"></span>*Figure 9. SFP Device Installation for F1 and F2* 

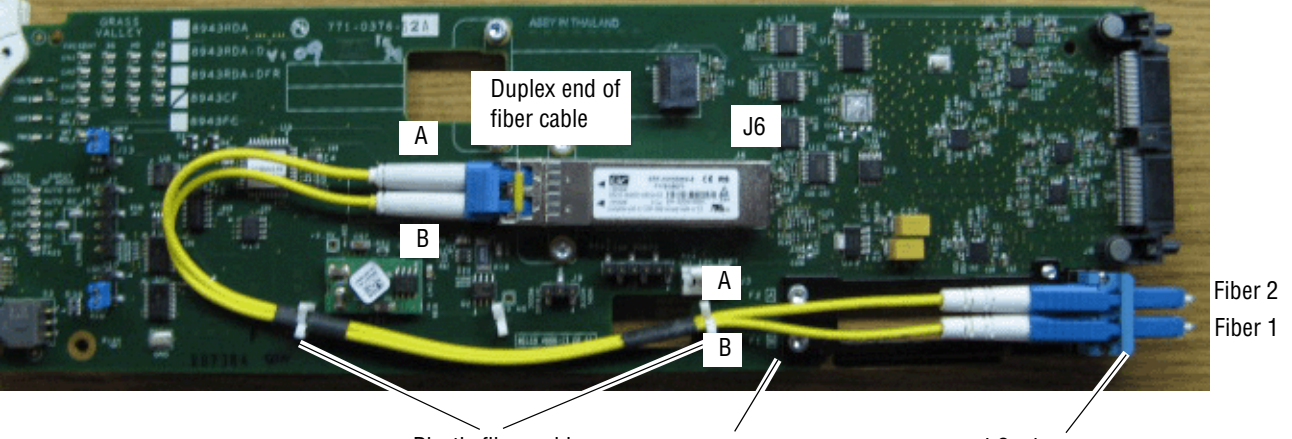

Plastic fiber guides F1 and F2 cable silkscreen guide LC adapter ports

**5.** Insert the simplex ends of the fiber cable assembly (the two fiber optic connectors that are separate) into the LC adapter ports at the rear of the module. Fiber 1 (B) is the bottom cable from the SFP device (1610nm for this example) and Fiber 2 (A) is the top cable (1590nm for this example). Note the silkscreened F1 (B) and F2 (A) as shown in the detail in [Figure 10](#page-17-1).

<span id="page-17-1"></span>*Figure 10. F1 and F2 Fiber Cable Silkscreen Guide Detail*

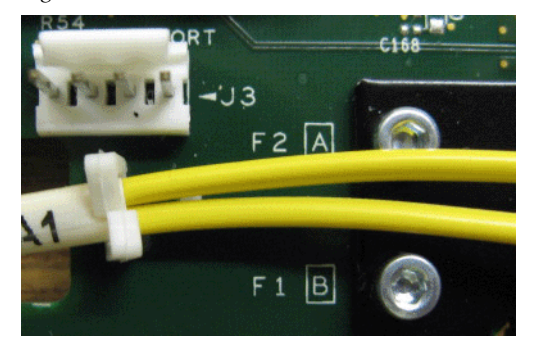

#### **Channel 3 and Channel 4 SFP Device and Fiber Cable Installation**

Repeat the SFP device installation procedure for the second SFP device in the top SCA-2 connector, J4, of the module. This SFP device will output Fiber Channel 3 (1570nm) and Fiber Channel 4 (1550nm).

Follow the instructions for installing the SFP device in connector J4 in the same manner as the instructions for J6 starting on [page](#page-16-1) 17, steps 1 through 5. The finished installation of the Fiber Channel 3 and Fiber Channel 4 SFP device should resemble the one in [Figure](#page-18-0) 11.

<span id="page-18-0"></span>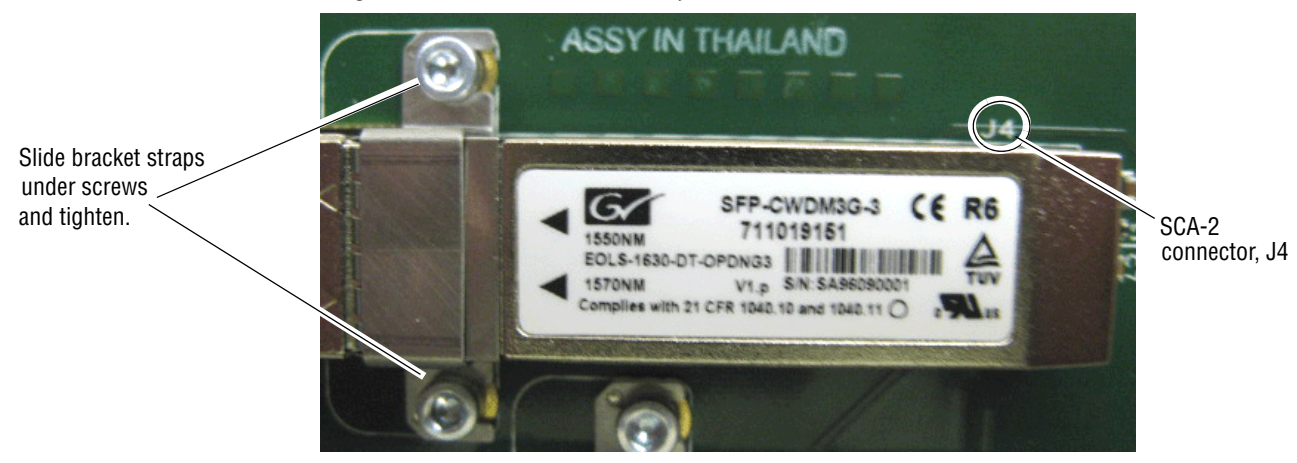

*Figure 11. SFP Device Installation for Ch 3 and Ch 4*

Now install the Fiber Channel 3 and 4 fiber cable assembly from the SFP device to the rear LC adapter as described below.

- **1.** Remove the dust covers from the fiber cable assembly connectors to expose the LC ferrules (the ends of the fiber optic cable).
- **2.** Clean the LC ferrules of the connectors (and after every de-mating cycle) using an industry standard fiber optic cleaning kit as described in *[Fiber Optic Cleaning Requirement on page 14](#page-13-2)*. Also visually inspect the LC ferrules for damage or blockage before connecting them.
- **3.** Remove the rubber dust cover from the SFP device connector end. Insert the duplex end of the fiber cable assembly (the two fiber optic cables connected together) into the SFP device by holding the strain relief boot directly behind the connector housing as shown in Figure 12 [on page 20.](#page-19-0) Push on the strain relief until you hear a click, indicating the connectors are properly mated.

**4.** Route the Fiber Channel 3 and 4 fiber cable assembly through the remaining top side plastic fiber guide as shown in [Figure 12](#page-19-0) then insert the simplex ends through the square opening below ISP connector, J2, to the back side of the module.

<span id="page-19-0"></span>*Figure 12. SFP Device Installation for Fiber Ch 3 and Ch 4*

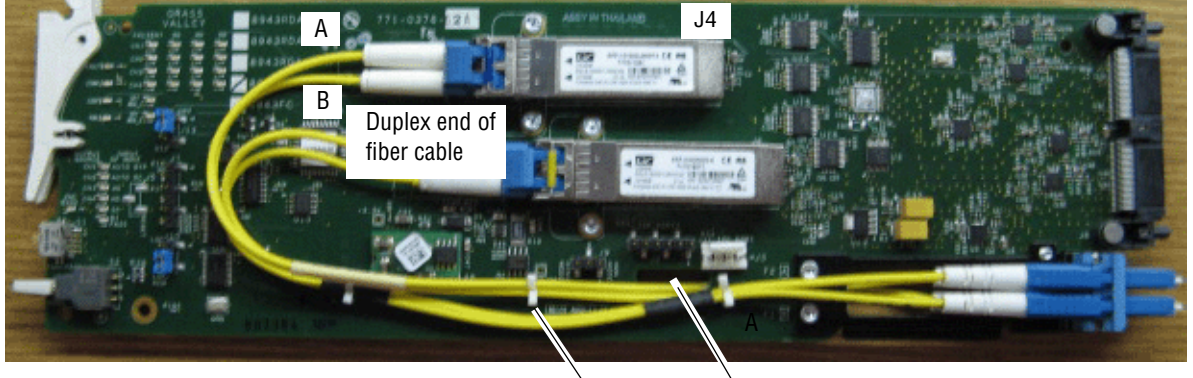

Plastic fiber guide Square hole in circuit board

**5.** Put the fiber cable assembly through the cable guide on the back of the circuit board to hold it in place ([Figure 13\)](#page-19-1).

Note the silkscreened F3 (B) and F4 (A) guides as shown in the detail in [Figure](#page-19-1) 13.

<span id="page-19-1"></span>*Figure 13. F3 and F4 Fiber Cable Silkscreen Guide Detail*

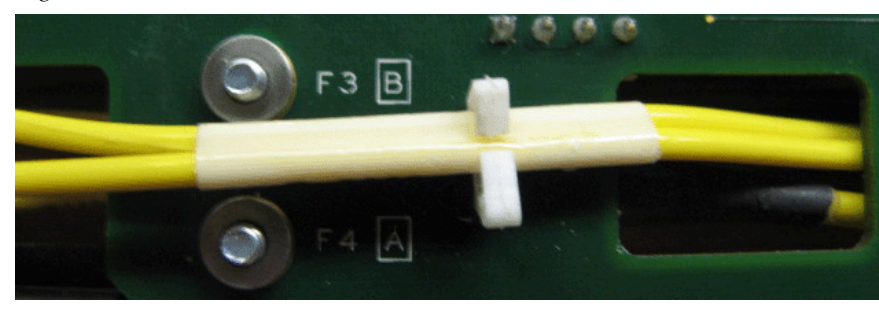

**6.** Insert the simplex ends of the fiber cable assembly (the two fiber optic connectors that are separate) into the LC adapter ports at the rear of the module (shown in [Figure 14\)](#page-20-0). Fiber Channel 4 (A) (1550nm) is the top cable from the SFP device and Fiber Channel 3 (B) (1570nm) is the bottom cable.

<span id="page-20-0"></span>*Figure 14. F3 and F4 Fiber Cable Silkscreen Guide Detail*

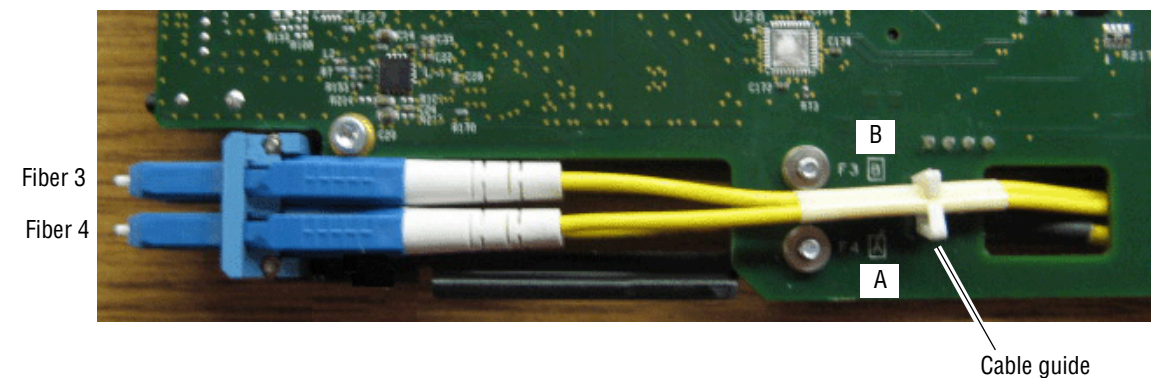

The fiber optic outputs from the rear module are shown in [Figure](#page-20-1) 15.

*Figure 15. Fiber Optic Outputs*

<span id="page-20-1"></span>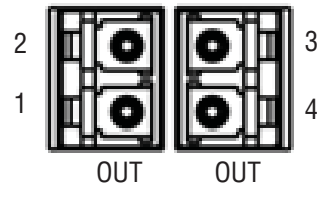

For the SFP device types and cabling examples used in this procedure, the following frequencies should be output from this connector:

- Fiber Out  $1 = 1610$ nm
- Fiber Out  $2 = 1590$ nm
- Fiber Out  $3 = 1570$ nm
- Fiber Out  $4 = 1550$ nm

If you are using 8943CFs to multiplex 9 or 16 frequencies through the 8939FCA/FCB modules, the other 8943CFs should be equipped with the SFP devices with the frequencies described in *[CWDM Configuration on](#page-24-0)  [page](#page-24-0) 25*.

### <span id="page-21-0"></span>**Front Module Installation**

<span id="page-21-2"></span>After installing the rear module and SFP devices on the front module, install the front module as follows:

- **1.** Remove the front cover of the frame.
- **2.** Locate the corresponding front slot.
- **3.** Before installing the module, set the Local/Remote onboard jumper as described in *[Local/Remote Jumper on page 37](#page-36-1)*.
- **4.** Clean the fiber optic connections as described in the *[Fiber Optic Cleaning](#page-13-2)  [Requirement on page 14](#page-13-2)*.
- **5.** Insert the front module so that the module top and bottom edges go through the upper and lower raised rail guides on the right of the top and bottom of the slot [\(Figure 16](#page-21-1)).
- **6.** Carefully slide the module into the rear connector.
- **7.** Lock the front module ejector tab into the locking pin.
- **8.** Replace the front cover for configuring the module using remote controls.

*Figure 16. Front Module Installation*

<span id="page-21-1"></span>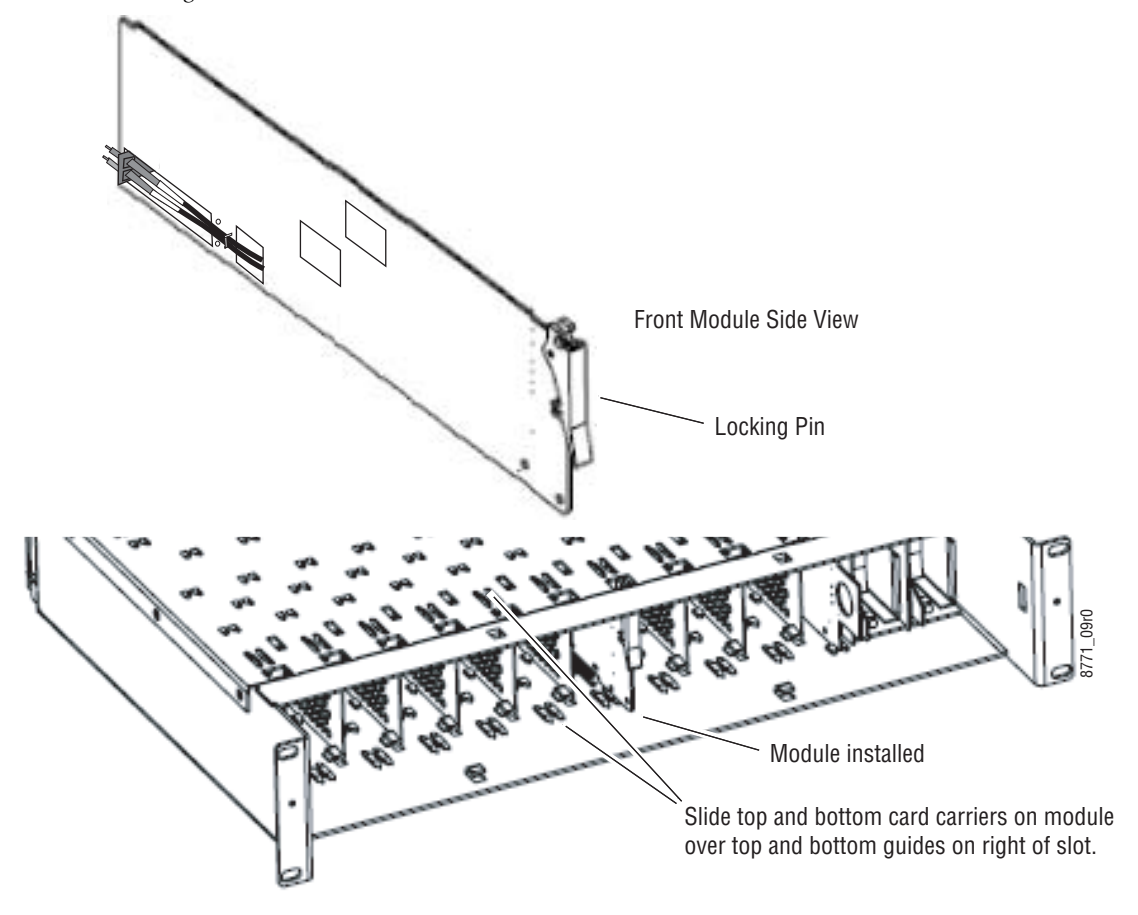

## <span id="page-22-0"></span>**Cabling**

<span id="page-22-3"></span>Cabling is done on the rear BNCs of the 8943CF-R module illustrated in [Figure](#page-22-2) 17.

**Note** Before making any fiber connections, refer to the *[Fiber Optic Cleaning](#page-13-2)  [Requirement on page 14](#page-13-2)*.

<span id="page-22-2"></span>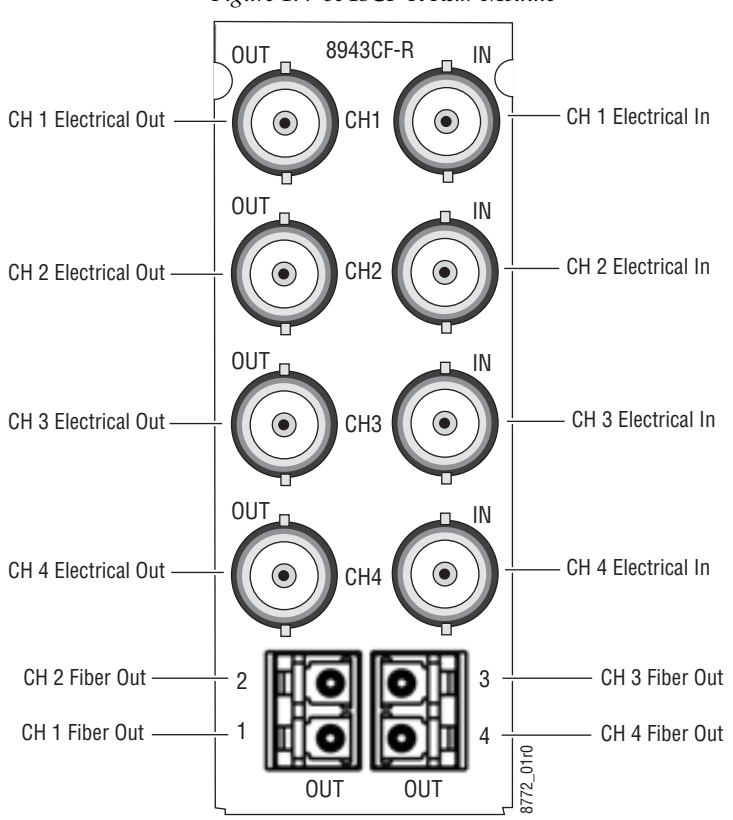

*Figure 17. 8943CF-R Rear Module*

## <span id="page-22-1"></span>**Attenuation Requirements**

<span id="page-22-4"></span>Some shorter length cable runs will require attenuation to prevent overdriving the receiver causing bit errors to occur on the fiber link. Use the following guidelines for adding attenuation: **Example 19 Fig. 73**<br> **Example 19 Fig. 2017**<br> **Requirements**<br>
The shorter length cable runs will require att<br>
ring the receiver causing bit errors to occur<br>
ing guidelines for adding attenuation:<br>
The 1310nm Dual Transmit

- The 1310nm Dual Transmitter (SFP-13103G-M1DTX) requires no attenuation between fiber transmitter and receiver connections at any cable lengths.
- CWDM devices used with 8939FCA modules for a mux/demux configuration [\(page 25](#page-24-0)) with a cable run from 0-12 km (7.5 miles), must be attenuated by 3 dB between 8939FCA COM ports.
- All CWDM devices used in a point-to-point configuration with a cable run from 0-20 km (12.4 miles), must be attenuated by 5 dB between

### <span id="page-23-0"></span>**Electrical Inputs**

<span id="page-23-6"></span>Connect a signal conforming to the to the specifications given in [Table](#page-52-1) 6 on [page](#page-52-1) 53 to the coax inputs for Channel 1 -4 as labeled on the rear of the 8943CF-R module.

### <span id="page-23-1"></span>**Electrical Outputs**

<span id="page-23-7"></span>There are four electrical coax video outputs corresponding to Channel 1-4 as labeled on the rear of the 8943CF-R module.

### <span id="page-23-2"></span>**Fiber Optic Outputs**

There are four fiber optic output ports corresponding to Channel 1-4 as labeled on the rear of the 8943CF-R module (Figure [17 on page](#page-22-2) 23).

**Note** Before making any fiber connections, refer to the *[Fiber Optic Cleaning](#page-13-2)  [Requirement on page 14](#page-13-2)*.

For the fiber output ports, the 8943CF-R rear module shall follow the channel allocation convention shown in [Figure](#page-23-4) 18. Optical channel 1 and channel 3 are mapped to the B side of standard duplex fiber connector and channel 2 and channel 4 are mapped to the A side of a standard duplex fiber connector.

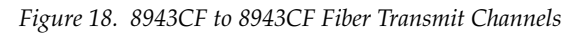

<span id="page-23-4"></span>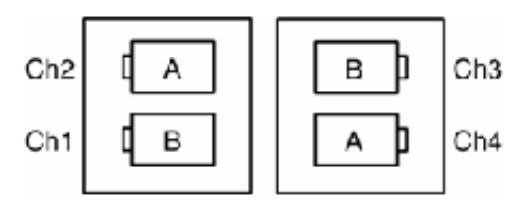

#### **8943CF to 8943FC Connections**

<span id="page-23-5"></span>When connecting an 8943CF module directly to an 8943FC (point-to-point), a non-crossing duplex fiber cable is required shown in [Figure](#page-23-3) 19. Refer to *[Attenuation Requirements on page](#page-22-1) 23* for cable length attenuation notes.

Non-crossing is in reference to the logical A/B nomenclature associated with the duplex connector illustrated below. Side 1A connects to side 2A and side 1B connects to side 2B. Refer to [Figure](#page-23-3) 19.

*Figure 19. Non-Crossing Duplex Fiber Cable*

<span id="page-23-3"></span>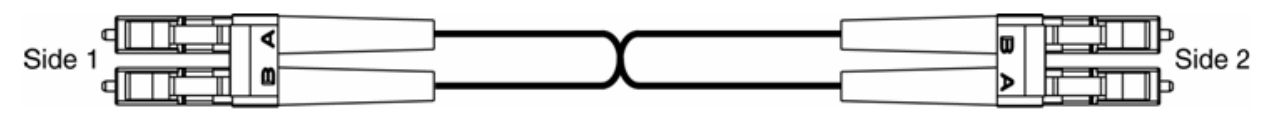

### <span id="page-24-0"></span>**CWDM Configuration**

<span id="page-24-3"></span>The 8943CF module can be used for CWDM (Coarse Wavelength Division Multiplexing) in various configurations in conjunction with 8939FCA/ 8939FCB modules and 8943FC modules as well as other fiber-ready modules from Grass Valley. Two main examples are given in this manual.

#### **CWDM Configuration for 9 Channels**

One use of CWDM involves the ability to multiplex and demultiplex up to 9 channels of video in as shown in the simple block diagram in [Figure](#page-24-2) 20.

<span id="page-24-2"></span>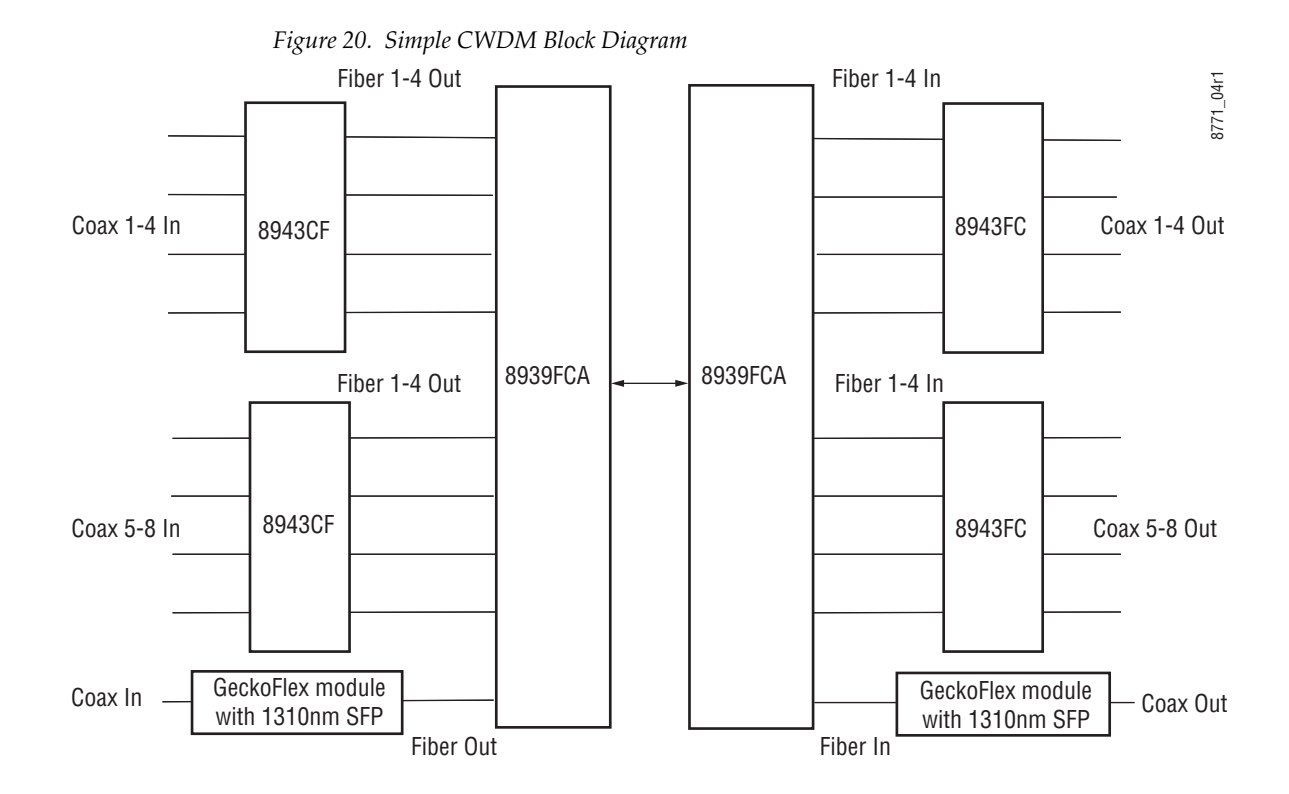

<span id="page-24-4"></span>When an 8943CF module is populated with CWDM SFP devices, a standard crossing duplex cable is required when connecting the 8943CF modules to the 8939FCA modules.

Crossing is in reference to the logical A/B nomenclature associated with the duplex connector illustrated in [Figure](#page-24-1) 21 where side 1A connects to side 2B and side 1B connects to side 2A.

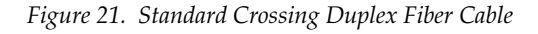

<span id="page-24-1"></span>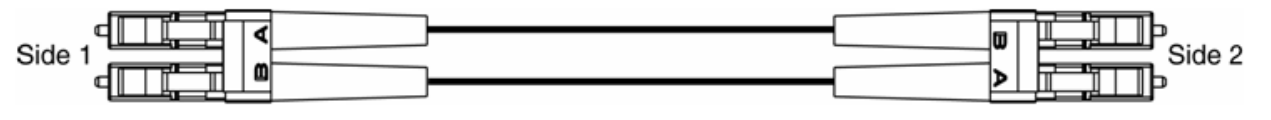

*Installation*

To utilize this nine channel Mux/Demux application, the following Grass Valley modules are needed:

- Two 8943CF 4 Channel Electrical to Fiber Converter modules with one of each type of CWDM SFP device
- Two 8943FC 4 Channel Fiber to Electrical Converter modules with one of each type of CWDM SFP device
- Two fiber-ready Grass Valley GeckoFlex modules with 1310nm SFP devices

As shown in the detailed block diagram in Figure [22 on page](#page-26-0) 27, two 8943CF (Electrical to Fiber converters) at Location A are used to feed 8 channels of video to an 8939FCA. To utilize this application, one of each of the following four CWDM SFP device types must be installed on the two 8943CF modules:

- SFP-CWDM3G-1-K Dual Transmitter (1490nm/1470nm frequencies)
- SFP-CWDM3G-2-K Dual Transmitter (1510nm/1530nm frequencies)
- SFP-CWDM3G-3-K Dual Transmitter (1550nm/1570nm frequencies)
- SFP-CWDM3G-4-K Dual Transmitter (1590nm/1610nm frequencies)
- **Note** The four SFP devices can be installed in any location on the two 8943CF modules as long as the outputs are cabled to the correct frequency input on the 8939FCA. The installation configuration shown here is for clarity only.

The 1310nm fiber output from a Grass Valley GeckoFlex module is cabled to the EXP (Expansion) port on the 8939FCA.

The 8939FCA module multiplexes these 9 frequencies down to a single output from the COM port. A single fiber cable carries these 9 video fiber channels to the COM port of the 8939FCA at Location B.

<span id="page-25-0"></span>The 8939FCA at Location B acts as a demultiplexer and outputs 9 fiber video channels to two 8943FC (fiber to electrical) modules, each with two SFP-13103G-M1DRX-K Dual Receiver SFP devices installed and a Grass Valley fiber-ready module. This SFP device will accept input frequencies from 1270nm to 1610nm.

Refer to *[Attenuation Requirements on page](#page-22-1) 23* concerning the attenuation needed depending on the length of cable run between 8939FCA COM ports.

<span id="page-26-0"></span>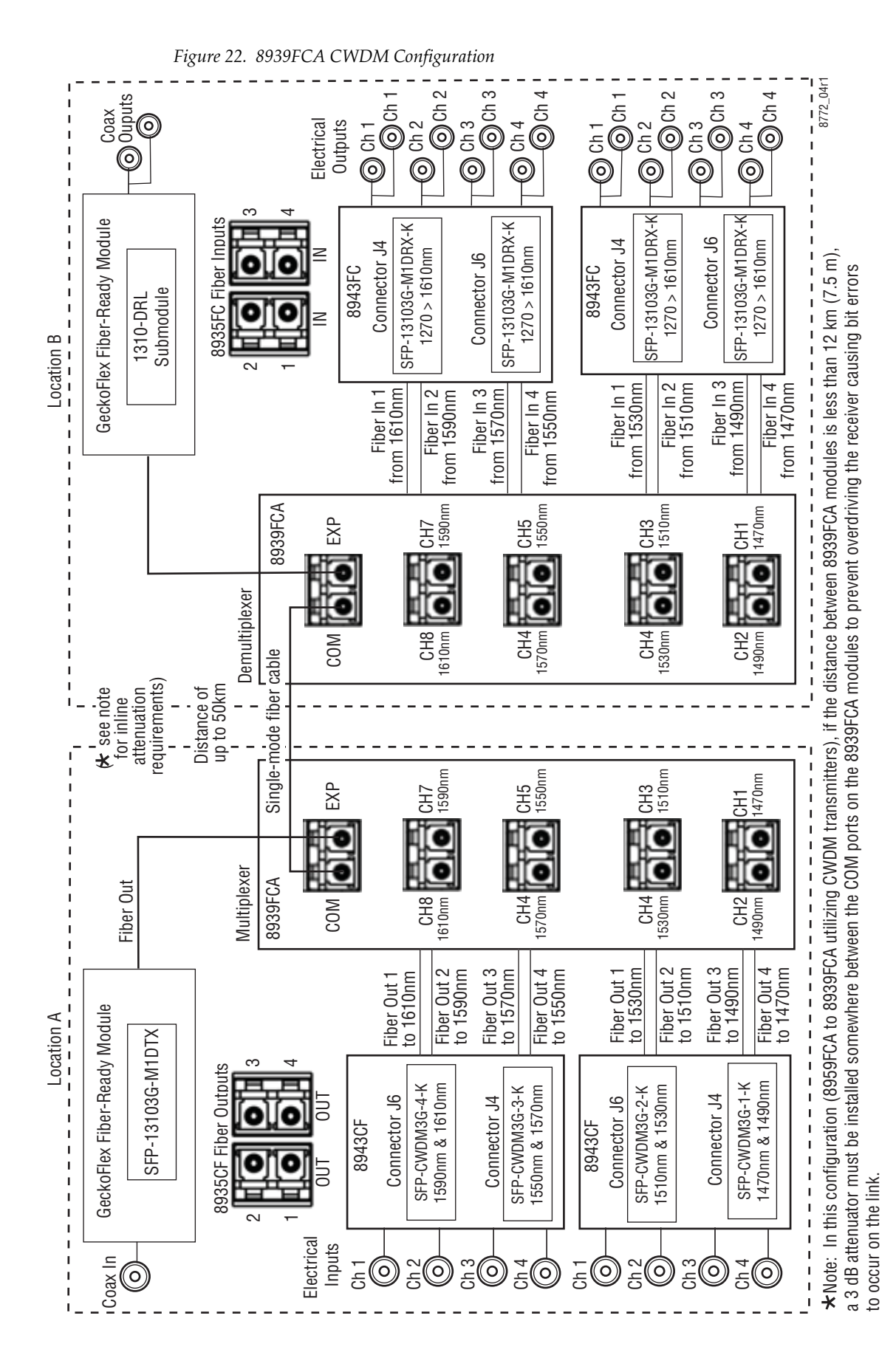

*8943CF — Instruction Manual 27*

#### <span id="page-27-1"></span>**CWDM 16 Channel Configuration**

The 8943CF and 8943FC can also be used with the 8939FCA and the 8939FCB to provide 16 channels of video over a single fiber connection.

As shown in the simple block diagram in [Figure](#page-27-0) 23, the two 8939FCB module COM ports can be connected to the 8939FCA module EXP ports to provide another eight channels of video, for a total of 16 channels over one fiber.

The 8939FCB must be set up in a similar manner as the 8939FCA (CH1 – CH8) only using a different set of CWDM fiber optic SFP devices with frequencies pairs from 1310nm to 1450nm (CH9 – CH16).

<span id="page-27-0"></span>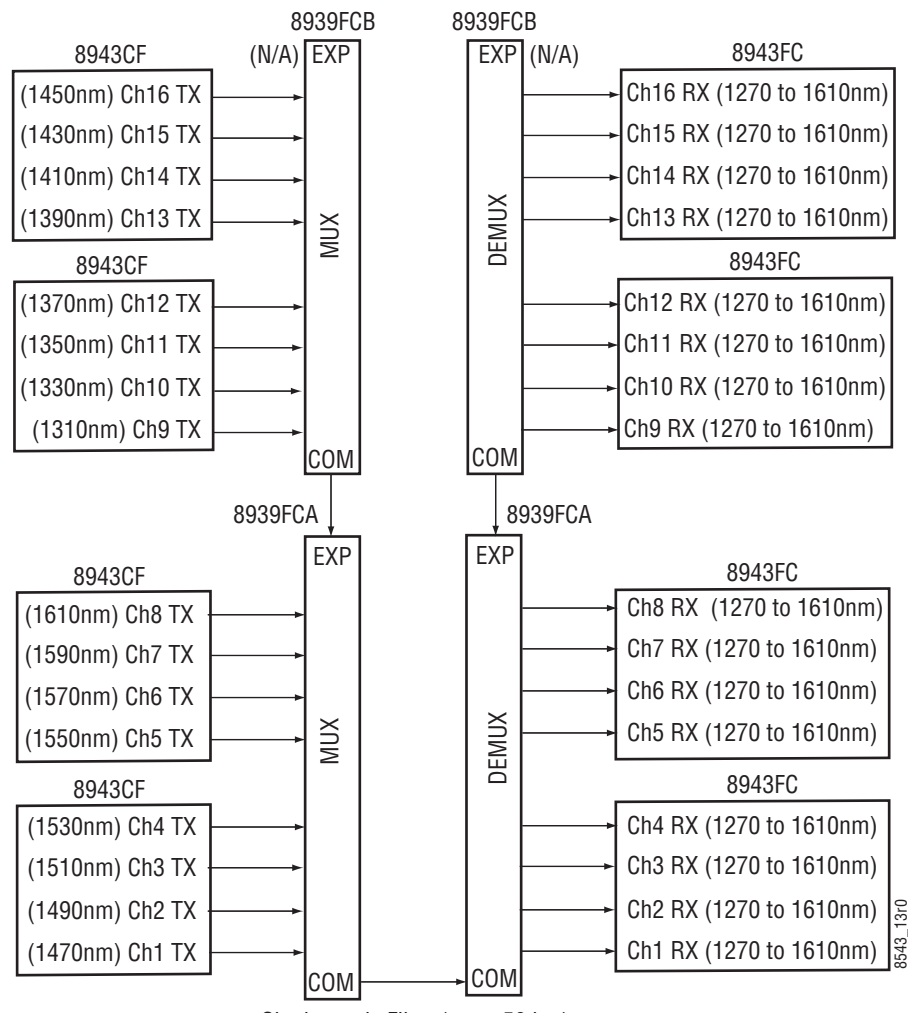

*Figure 23. 8939FCA and 8939FCB Simple Block Diagram*

Single-mode Fiber (up to 50 km)

To utilize a 16 channel configuration using the 8939FCA and 8939FCB modules, follow the setup below.

Install the CWDM fiber optic SFP devices on the 8943CF as described in *[CWDM Configuration on page](#page-24-0) 25*. You will be using the EXP ports to connect to the 8939FCB instead of a 1310nm GeckoFlex fiber-ready module.

The 8943CF modules feeding the 8939FCA should have the following fiber optic SFP devices installed for channels 1-8:

- SFP-CWDM3G-1-K Dual Transmitter (1490nm/1470nm frequencies)
- SFP-CWDM3G-2-K Dual Transmitter (1510nm/1530nm frequencies)
- SFP-CWDM3G-3-K Dual Transmitter (1550nm/1570nm frequencies)
- SFP-CWDM3G-4-K Dual Transmitter (1590nm/1610nm frequencies)

The eight additional channels are provided by two 8943CF modules feeding the 8939FCB with the following CWDM transmitter SFP devices:

- SFP-CWDM3G-5-K Dual Transmitter (1310nm/1330nm frequencies)
- SFP-CWDM3G-6-K Dual Transmitter (1350nm/1370nm frequencies)
- SFP-CWDM3G-7-K Dual Transmitter (1390nm/1410nm frequencies)
- SFP-CWDM3G-8-K Dual Transmitter (1430nm/1450nm frequencies)

The 8943FC modules receiving the fiber from the 8939FCA and the 8939FCB should have SFP-13103G-M1DRX-K Dual Receivers installed in all SFP locations. Refer to the detailed diagram in Figure [24 on page](#page-29-0) 30.

<span id="page-29-0"></span>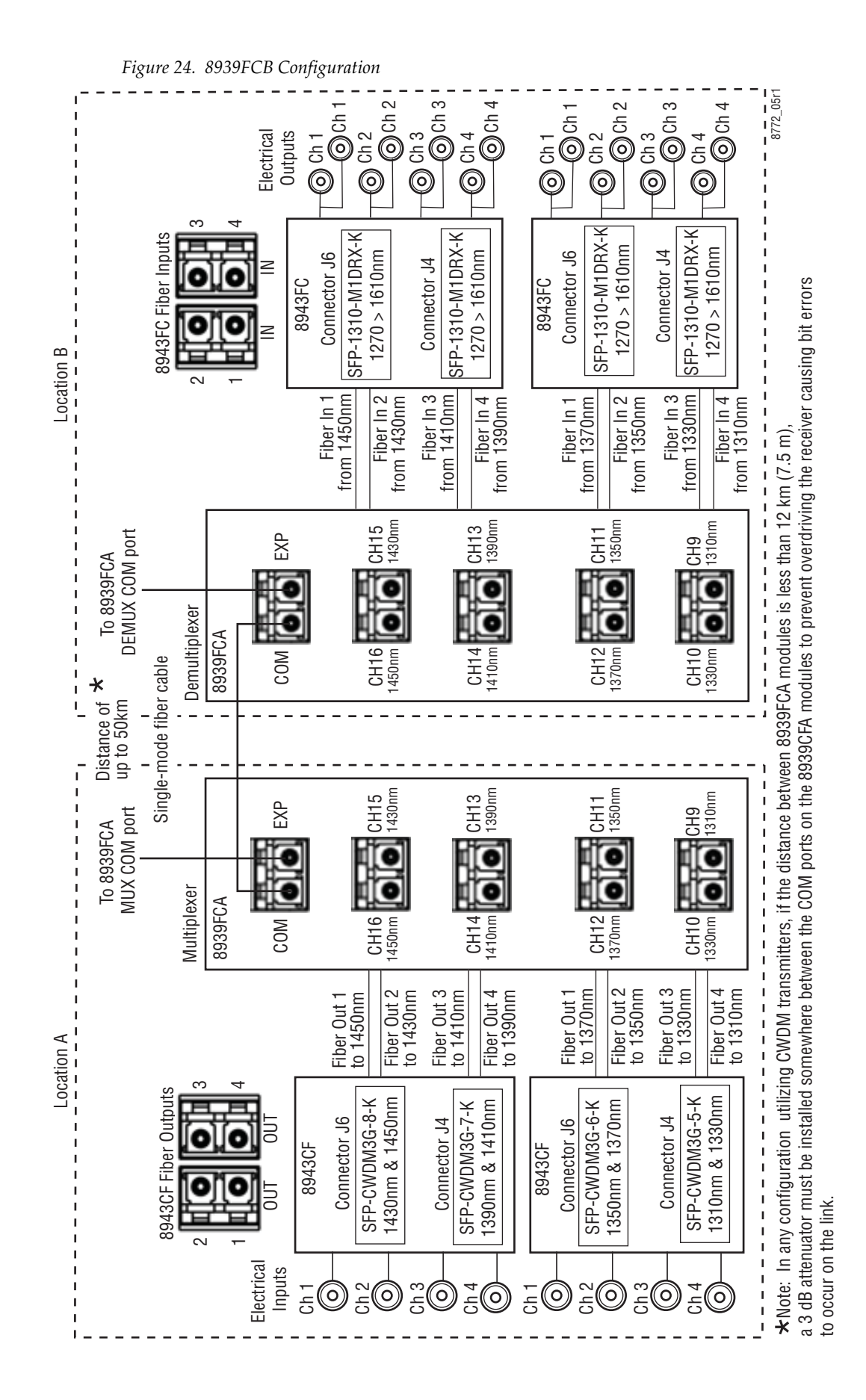

*30 8943CF — Instruction Manual*

## <span id="page-30-0"></span>**Configuration and Monitoring**

8943CF module configuration and monitoring can be performed locally using the onboard controls or using a web browser GUI interface or the Newton Control Panel when the 8900NET Network Interface module is present in the GeckoFlex frame. Control and monitoring is described in the following sections:

- Operating Modes Overview – [page 31](#page-30-1)
- Local Configuration and Monitoring – [page 34](#page-33-0)
- <span id="page-30-4"></span>• Remote Configuration and Monitoring – [page 39](#page-38-0)

## <span id="page-30-1"></span>**Input Operating Modes Overview**

Each of the four channels must be configured for the desired input mode. This can be done using the on-board switches, on the Settings web page using the web browser interface, or with the Newton Control Panel. The different modes of operation are described in this section. Input signal monitoring differs between modes as described in each mode section below. For an input signal monitoring summary, refer to Table [3 on page](#page-35-0) 36.

The 8943CF supports the following modes of operation:

- Auto Reclock/Bypass mode
- Auto Reclock/Mute mode
- 3G 2970M mode
- HD 1485M mode
- SD 270M mode
- Manual Bypass HD/3G
- <span id="page-30-3"></span>• Manual Bypass SD

## <span id="page-30-2"></span>**Auto Reclock/Bypass Mode**

In this mode, the electrical inputs are equalized and fed to the reclocker. If the specific bit rates of 270Mb/s, 1485Mb/s, or 2970Mb/s are analyzed by the module, it will reclock the signal at the determined bit rate and feed this signal to both the electrical BNC and the fiber optic outputs. With input reporting enabled, the input signal will be reported as **Present**.

If a bit rate other than 270Mb/s, 1485Mb/s, or 2970Mb/s is detected by the module or no input signal is detected, reclocking will not be performed and the signal will be automatically bypassed to the outputs. With input reporting enabled, the input signal will be reported as **Not Monitored**.

## <span id="page-31-0"></span>**Auto Reclock/Mute Mode (Default)**

<span id="page-31-4"></span>In this mode, the electrical inputs are equalized and fed to the reclocker. If the specific bit rates of 270Mb/s, 1485Mb/s, or 2970Mb/s are analyzed by the module, it will reclock the signal at the determined bit rate and feed this signal to both the electrical BNC and the fiber optic outputs. With input reporting enabled, the input signal will be reported as **Present**.

If the input signal is not 270Mb/s, 1485Mb/s, or 2970Mb/s, or the signal input is not present, the output of the reclocker will be muted and the outputs will be static (muted). With input reporting enabled, the input signal will be reported as **Not Present**.

## <span id="page-31-1"></span>**3G 2970M Mode**

<span id="page-31-3"></span>In this mode, the electrical inputs are equalized and fed to the reclocker. If the bit rate is analyzed as 2970Mb/s (3G), the module will reclock the signal at the determined bit rate and feed this signal to both the electrical BNC and the fiber optic outputs. With input reporting enabled, the input signal will be reported as **Present**.

If no input signal or a signal other than 2970Mb/s (3G) is detected by the module, the output of the reclocker will be muted and the outputs will be static (muted). With input reporting enabled, the signal input will be reported as **Not Present**.

## <span id="page-31-2"></span>**HD 1485M Mode**

<span id="page-31-5"></span>In this mode, the electrical inputs are equalized and fed to the reclocker. If the bit rate is analyzed as 1485Mb/s (HD), the module will reclock the signal at the determined bit rate and feed this signal to both the electrical BNC and the fiber optic outputs. With input reporting enabled, the input signal will be reported as **Present**.

If no input signal or a signal other than 1485Mb/s is detected by the module, the output of the reclocker will be muted and the outputs will be static (muted). With input reporting enabled, the signal input will be reported as **Not Present**.

## <span id="page-32-0"></span>**SD 270M Mode**

<span id="page-32-5"></span>In this mode, the electrical inputs are equalized and fed to the reclocker. If the bit rate is analyzed as 270Mb/s (SD), the module will reclock the signal at the determined bit rate and feed this signal to both the electrical BNC and the fiber optic outputs. With input reporting enabled, the input signal will be reported as **Present**.

If no input signal or a signal other than 270Mb/s is detected by the module, the output of the reclocker will be muted and the outputs will be static (muted). With input reporting enabled, the signal input will be reported as **Not Present**.

## <span id="page-32-1"></span>**Manual Bypass HD/3G Mode**

<span id="page-32-3"></span>In this mode, the electrical inputs are equalized and fed to the reclocker. The bit rate is analyzed by the module. If the bit rate is analyzed as 1485Mb/s or 2970Mb/s, the module will reclock the signal at the determined bit rate and feed this signal to the both the electrical BNC and the fiber optic outputs. With input reporting enabled, the input signal will be reported as **Present**.

If a bit rate other than 1485Mb/s or 2970Mb/s is detected by the module or no input signal is detected, reclocking will not be performed and the signal will be automatically bypassed to the outputs. With input reporting enabled, the input signal will be reported as **Not Monitored**.

## <span id="page-32-2"></span>**Manual Bypass SD Mode**

<span id="page-32-4"></span>In this mode, the electrical inputs are equalized and fed to the reclocker. The bit rate is analyzed by the module. If the bit rate is analyzed as 270Mb/s, the module will reclock the signal at the determined bit rate and feed this signal to the both the electrical BNC and the fiber optic outputs. With input reporting enabled, the input signal will be reported as **Present**.

If a bit rate other than 270Mb/s is detected by the module or no input signal is detected, reclocking will not be performed and the signal will be automatically bypassed to the outputs. With input reporting enabled, the input signal will be reported as **Not Monitored**.

## <span id="page-33-3"></span><span id="page-33-0"></span>**Local Monitoring and Configuration**

The 8943CF module can be configured and monitored locally using on-board rotary and paddle switches and the status and configuration LEDs mounted on the top of the module circuit board. If an 8900NET (Net Card) module is present for providing remote monitoring, refer to *[Remote](#page-38-0)  [Monitoring and Controls on page](#page-38-0) 39*.

## <span id="page-33-1"></span>**Local On-board Status Monitoring LEDs**

As shown in [Figure](#page-33-2) 25, there are three sets of on-board status LEDs on the top of the circuit board for local monitoring:

- Module status for FAULT, POWER, COMM, and CONF.
- Signal PRESENT and RATE DETECTED (3G, HD, or SD).
- Fiber optic SFP device PRESENT.

Refer to Table [2 on page](#page-34-0) 35 for an description of each LED color and function.

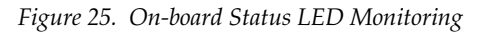

<span id="page-33-2"></span>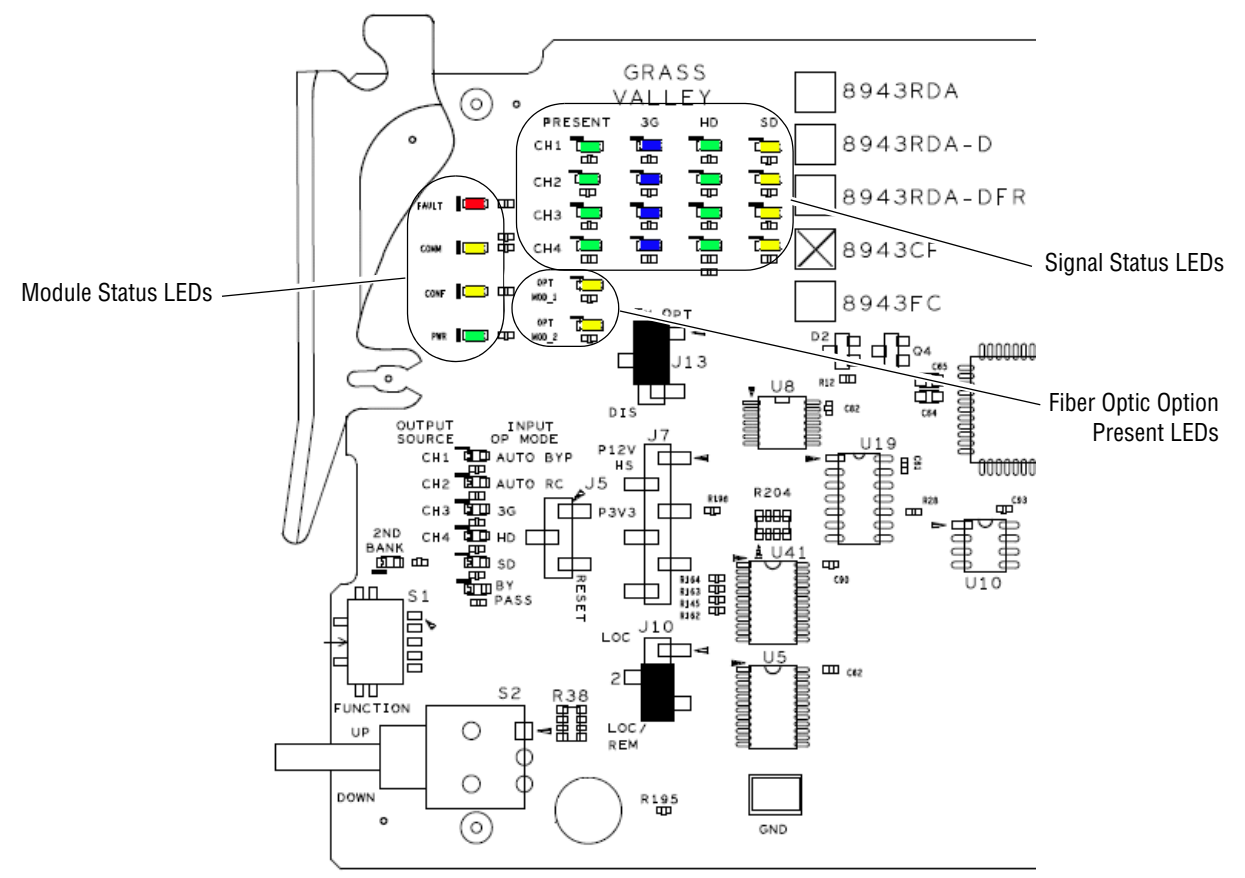

<span id="page-34-5"></span><span id="page-34-3"></span><span id="page-34-2"></span><span id="page-34-1"></span><span id="page-34-0"></span>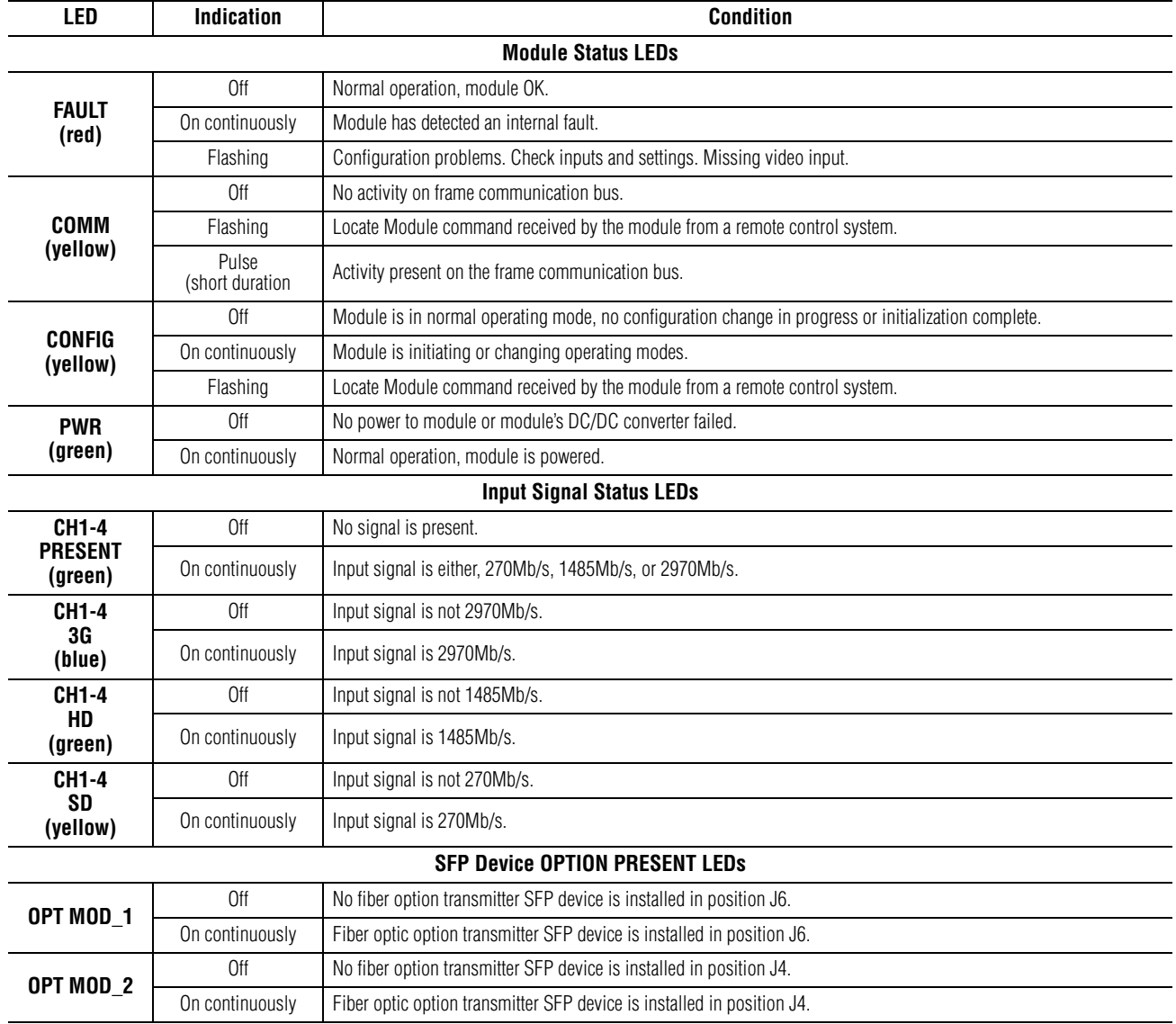

<span id="page-34-4"></span>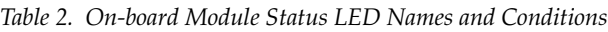

Table [3 on page](#page-35-0) 36 outlines the conditions that will result in the reported state of the input being **Present** or **Not Present** with the onboard LEDs and the conditions of the output based on the operating mode, the Input Presence, the actual input standard, and the Input Reporting State

<span id="page-35-0"></span>

| <b>Operating</b><br><b>Mode</b> | <b>Input</b><br>Carrier<br>Detect <sup>1</sup> | Reclocker<br><b>Locked</b> | <b>PRES</b><br><b>LED</b> | 3G<br>LED | HD<br><b>LED</b> | <b>SD</b><br><b>LED</b> | <b>Output</b> | <b>Reporting</b> | <b>Reported</b><br><b>Input State</b> |
|---------------------------------|------------------------------------------------|----------------------------|---------------------------|-----------|------------------|-------------------------|---------------|------------------|---------------------------------------|
| Auto Reclock/Bypass             | Not Present                                    | N/A                        | 0ff                       | Off       | 0ff              | 0ff                     | N/A           | Disabled         | Not Monitored                         |
|                                 |                                                |                            |                           |           |                  |                         |               | Enabled          | Not Monitored                         |
| Auto Reclock/Bypass             | Present                                        | N/A                        | Green                     | Off       | 0ff              | 0ff                     | Input Signal  | Disabled         | Not Monitored                         |
|                                 |                                                |                            |                           |           |                  |                         |               | Enabled          | Present                               |
| Auto Reclock/Bypass             | Present                                        | Not 270M,<br>1485Mb/s, or  | Green                     | 0ff       | 0ff              | 0ff                     | Input Signal  | Disabled         | Not Monitored                         |
|                                 |                                                | 2970Mb/s                   |                           |           |                  |                         |               | Enabled          | Present                               |
| Auto Reclock/Bypass             | Present                                        | 270Mb/s                    | Green                     | 0ff       | 0ff              | Yellow                  | Reclocked     | Disabled         | Not Monitored                         |
|                                 |                                                |                            |                           |           |                  |                         | 270Mb/s       | Enabled          | Present                               |
| Auto Reclock/Bypass             | Present                                        | 1485Mb/s                   | Green                     | Off       | Green            | 0ff                     | Reclocked     | Disabled         | Not Monitored                         |
|                                 |                                                |                            |                           |           |                  |                         | 1485Mb/s      | Enabled          | Present                               |
| Auto Reclock/Bypass             | Present                                        | 2970Mb/s                   | Green                     | Blue      | 0ff              | 0ff                     | Reclocked     | Disabled         | Not Monitored                         |
|                                 |                                                |                            |                           |           |                  |                         | 2970Mb/s      | Enabled          | Present                               |
| Auto Reclock/Mute               | <b>Not Present</b>                             | N/A                        | 0ff                       | 0ff       | 0ff              | 0ff                     | Muted         | Disabled         | Not Monitored                         |
|                                 |                                                |                            |                           |           |                  |                         |               | Enabled          | Not Present                           |
|                                 | Present                                        | Not 270M,                  | 0ff                       | 0ff       | 0ff              | 0ff                     | Muted         | Disabled         | Not Monitored                         |
| Auto Reclock/Mute               |                                                | 1485Mb/s, or<br>2970Mb/s   |                           |           |                  |                         |               | Enabled          | Not Present                           |
| Auto Reclock/Mute               | Present                                        | 270Mb/s                    | Green                     | Off       | 0ff              | Yellow                  | Reclocked     | Disabled         | Not Monitored                         |
|                                 |                                                |                            |                           |           |                  |                         | 270Mb/s       | Enabled          | Present                               |
| Auto Reclock/Mute               | Present                                        | 1485Mb/s                   | Green                     | Off       | Green            | 0ff                     | Reclocked     | Disabled         | Not Monitored                         |
|                                 |                                                |                            |                           |           |                  |                         | 1485Mb/s      | Enabled          | Present                               |
| Auto Reclock/Mute               | Present                                        | 2970Mb/s                   | Green                     | Blue      | 0ff              | 0ff                     | Reclocked     | Disabled         | Not Monitored                         |
|                                 |                                                |                            |                           |           |                  |                         | 2970Mb/s      | Enabled          | Present                               |
| Fixed 270M/Mute                 | <b>Not Present</b>                             | N/A                        | 0ff                       | 0ff       | 0ff              | 0ff                     | Muted         | Disabled         | Not Monitored                         |
|                                 |                                                |                            |                           |           |                  |                         |               | Enabled          | Not Present                           |
| Fixed 270M/Mute                 | Present                                        | Not 270Mb/s                | 0ff                       | Off       | 0ff              | 0ff                     | Muted         | Disabled         | Not Monitored                         |
|                                 |                                                |                            |                           |           |                  |                         |               | Enabled          | Not Present                           |
| Fixed 270M/Mute                 | Present                                        | 270Mb/s                    | Green                     | 0ff       | 0ff              | Yellow                  | Reclocked     | Disabled         | Not Monitored                         |
|                                 |                                                |                            |                           |           |                  |                         | 270Mb/s       | Enabled          | Present                               |
| Fixed 1485M/Mute                | <b>Not Present</b>                             | N/A                        | 0ff                       | 0ff       | 0ff              | 0ff                     | Muted         | Disabled         | Not Monitored                         |
|                                 |                                                |                            |                           |           |                  |                         |               | Enabled          | Not Present                           |
| Fixed 1485M/Mute                | Present                                        | Not 1485Mb/s               | 0ff                       | Off       | 0ff              | 0ff                     | Muted         | Disabled         | Not Monitored                         |
|                                 |                                                |                            |                           |           |                  |                         |               | Enabled          | Not Present                           |
| Fixed 1485M/Mute                | Present                                        | 1485Mb/s                   | Green                     | 0ff       | Green            | 0ff                     | Reclocked     | Disabled         | Not Monitored                         |
|                                 |                                                |                            |                           |           |                  |                         | 1485Mb/s      | Enabled          | Present                               |
| Fixed 2970M/Mute                | Not Present                                    | N/A                        | 0ff                       | 0ff       | 0ff              | 0ff                     | Muted         | Disabled         | Not Monitored                         |
|                                 |                                                |                            |                           |           |                  |                         |               | Enabled          | Not Present                           |
| Fixed 2970M/Mute                | Present                                        | Not 2970Mb/s               | 0ff                       | 0ff       | 0ff              | 0ff                     | Muted         | Disabled         | Not Monitored                         |
|                                 |                                                |                            |                           |           |                  |                         |               | Enabled          | Not Present                           |
| Fixed 2970M/Mute                | Present                                        | 2970Mb/s                   | Green                     | Blue      | 0ff              | 0ff                     | Reclocked     | Disabled         | Not Monitored                         |
|                                 |                                                |                            |                           |           |                  |                         | 2970Mb/s      | Enabled          | Present                               |

<span id="page-35-1"></span>*Table 3. Reported Input/Output Status Summary*

1 When a signal is missing on any input, the red FAULT LED will flash on the front of the module circuit board.

## <span id="page-36-1"></span><span id="page-36-0"></span>**Local Mode Configuration**

<span id="page-36-3"></span>The module may be configured using the local on-board rotary switch and paddle switch in conjunction with the configuration LEDs shown in [Figure](#page-36-2) 26. If an 8900NET (Net Card) module is present for providing remote configuration, refer to *[Remote Monitoring and Controls on page](#page-38-0) 39*.

#### <span id="page-36-4"></span>**Local/Remote Jumper**

The on-board jumper Local/Remote jumper, J10, ([Figure](#page-36-2) 26) is set at the factory for local and remote (LOC/REM position, pins 2-3) to allow remote control. It can be changed to lock out remote control if desired (LOC position, pins 1-2).

#### <span id="page-36-5"></span>**TX OPT Jumper**

The on-board TX OPT jumper J13, [\(Figure](#page-36-2) 26) enables or disables the fiber optic transmitter outputs when the optional fiber optic transmitter SFP devices are installed. Set jumper J13 to pins 1-2 to enable the fiber outputs and pins 2-3 to disable. When disabled, there will be a warning on the Settings web page ([page](#page-48-0) 49) that the outputs are disabled with jumper J13.

*Figure 26. On-board Configuration Switches and LEDs*

<span id="page-36-2"></span>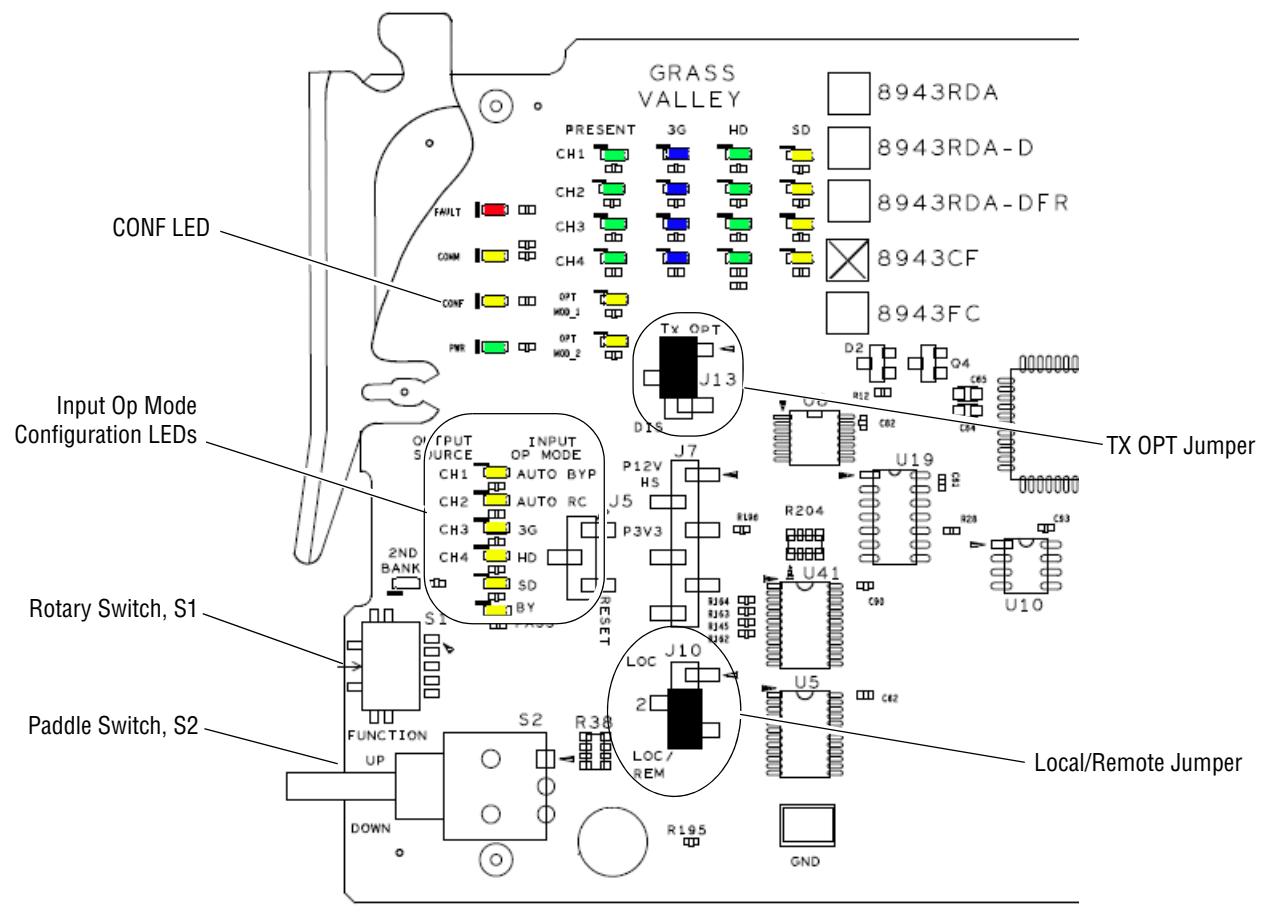

The local configuration controls are described below and shown in Figure [26 on page](#page-36-2) 37. Refer to [Table](#page-37-0) 4 for the switch settings to set each parameter.

- <span id="page-37-5"></span>• Function (rotary) switch  $(S2)$  – this switch is used to access each of the four channels for configuration. The switch has 16 possible positions (0 through 9 and A through F). Only positions 1, 2, 3, 4, and F are used (see [Table 4\)](#page-37-0). Bank 2 is also not used in this application.
- <span id="page-37-4"></span>• Paddle switch (S1) – scrolls through the available modes for the selected channel when the switch is held momentarily in either the up or down position.
- <span id="page-37-1"></span>• CONFIG (configuring) LED – when on, indicates the module is initializing or processing configuration information.

<span id="page-37-3"></span><span id="page-37-0"></span>

| <b>Function</b><br><b>Switch</b><br><b>Setting</b> | <b>Paddle</b><br>Switch Up | <b>Paddle</b><br><b>Switch Down</b>                         | <b>Function Description</b>                                                                   |
|----------------------------------------------------|----------------------------|-------------------------------------------------------------|-----------------------------------------------------------------------------------------------|
| 0                                                  |                            |                                                             | Park position for normal operation (paddle switch has no effect)                              |
|                                                    |                            | Auto By,                                                    | Scroll to Channel 1 input operating mode                                                      |
| 2                                                  |                            | Auto RC.<br>Scroll to Channel 2 input operating mode<br>3G, |                                                                                               |
| 3                                                  | HD.<br>SD.<br>or By.       |                                                             | Scroll to Channel 3 input operating mode                                                      |
| 4                                                  |                            |                                                             | Scroll to Channel 4 input operating mode                                                      |
| $5-9$                                              |                            |                                                             | Not used                                                                                      |
| $A-E$                                              |                            |                                                             |                                                                                               |
| F                                                  | Recall                     |                                                             | Recall factory defaults (all channels have Reporting Enabled and<br>Auto/Mute mode selected). |

*Table 4. Mode Configuration Functions* 

<span id="page-37-2"></span>**Note** When configuration is complete, the **Function** switch should be parked in an unused position such as 0 during normal operation to avoid changing the mode accidently with the paddle switch.

## <span id="page-38-0"></span>**Remote Monitoring and Controls**

<span id="page-38-4"></span>The 8943CF module can be configured and monitored when an 8900NET module is installed in the GeckoFlex frame using the web-based GUI or a networked Newton Control Panel.

## <span id="page-38-1"></span>**8900NET Module Information**

Refer to the *8900NET Network Interface Module Instruction Manual* for information on the 8900NET Network Interface module and setting up and operating the GeckoFlex frame network.

<span id="page-38-3"></span>**Note** The 8900NET module in the GeckoFlex frame is recommended to be running software version 4.3.0 or higher for proper remote and control panel operation. Upgrade software and instructions for the 8900NET can be downloaded from the Grass Valley web site at this location:

<ftp://ftp.grassvalley.com/modular/8900/8900net/v4.3.0/>

## <span id="page-38-2"></span>**Newton Control Panel Configuration**

<span id="page-38-5"></span>A Newton Control Panel (hard and/or soft version) can be interfaced to the GeckoFlex frame over the local network when the 8900NET (Net Card) is present. Refer to the documentation that accompanies the Newton Modular Control System for installation, configuration, and operation.

Control panel access offers the following considerations for module configuration and monitoring:

- Ability to separate system level tasks from operation ones, minimizing the potential for on-air mistakes.
- Ability to group modular products—regardless of their physical locations—into logical groups (channels) that you can easily manipulate with user-configured knobs.
- Update software for applicable modules and assign frame and panel IP addresses with the NetConfig Networking application.
- Recommended for real-time control of module configuration parameters, providing the fastest response time.
- **Note** Not all module functions may be available with the control panel.

An example of the Newton Configurator is shown in [Figure](#page-39-1) 27. Newton Control Panel parameters are listed in Table [8 on page](#page-60-0) 61.

<span id="page-39-1"></span>

| Module Name<br>8943CF |                  |                  | Frame Name<br>Frame |                  | Reset            |
|-----------------------|------------------|------------------|---------------------|------------------|------------------|
|                       |                  |                  |                     |                  |                  |
| Slot                  |                  |                  | Frame IP Address    |                  |                  |
|                       |                  |                  | 10.                 | . 16 . 18 . 186  | Select Module    |
|                       |                  |                  |                     |                  |                  |
| Label                 | Description      | Type             | <b>PID</b>          | <b>IID</b>       |                  |
| In1 RepLOS            | Report LOS 1     | switch           | 291                 | 0                |                  |
| In2 RepLOS            | Report LOS 2     | switch           | 291                 |                  |                  |
| Rx2 RepLOS            | Report LOS 4     | switch           | 291                 | 2                |                  |
| Rx1 RepLOS            | Report LOS 3     | switch           | 291                 | 3                |                  |
| Relk Mode             | Mode             | switch           | 800                 |                  |                  |
| Relk Model            | Mode             | switch           | 800                 |                  |                  |
| Relk Mode             | Mode             | switch           | 800                 | 2                |                  |
| Relk Model            | Mode             | switch           | 800                 | 3                |                  |
| RateDet               | Rate Detected    | switch           | 803                 | Ω                |                  |
| <b>RateDet</b>        | Rate Detected    | switch           | 803                 |                  |                  |
| RateDet               | Rate Detected    | switch           | 803                 | 2                |                  |
|                       |                  |                  |                     |                  |                  |
|                       | Configure Knob 1 | Configure Knob 2 |                     | Configure Knob 3 | Configure Knob 4 |

*Figure 27. Newton Configurator Example*

#### <span id="page-39-0"></span>**Web Browser Interface**

<span id="page-39-2"></span>The web browser interface provides a graphical representation of module configuration and monitoring.

Use of the web interface offers the following considerations (when applicable for the module):

- Provides complete access to all module status and configuration functions, including factory parameter default recalls, slot configuration, and SNMP monitoring controls.
- Web access will require some normal network time delays for processing of information.
- Configuration parameter changes may require pressing **Apply** button or **Enter**, upload processing time, and a manual screen refresh to become effective.
- Web interface recommended for setting up module and reporting status for SNMP and monitoring.

Refer to the Frame Status page shown in Figure [28 on page](#page-40-0) 41. The modules can be addressed by clicking either on a specific module icon in the frame status display or on a module name or slot number in the link list on the left.

**Note** The physical appearance of the menu displays on the web pages shown in this manual represent the use of a particular platform, browser and version of 8900NET module software. They are provided for reference only. Displays will differ depending on the type of platform and browser you are using and the version of the 8900NET software installed in your system. The only recommended browser for optimum performance is the latest version of Internet Explorer. This manual reflects 8900NET software version 4.3.0, the latest release recommended.

<span id="page-40-1"></span>For information on status and fault monitoring and reporting shown on the Status page, refer to *[Status Monitoring on page](#page-55-0) 56*.

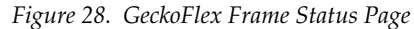

<span id="page-40-0"></span>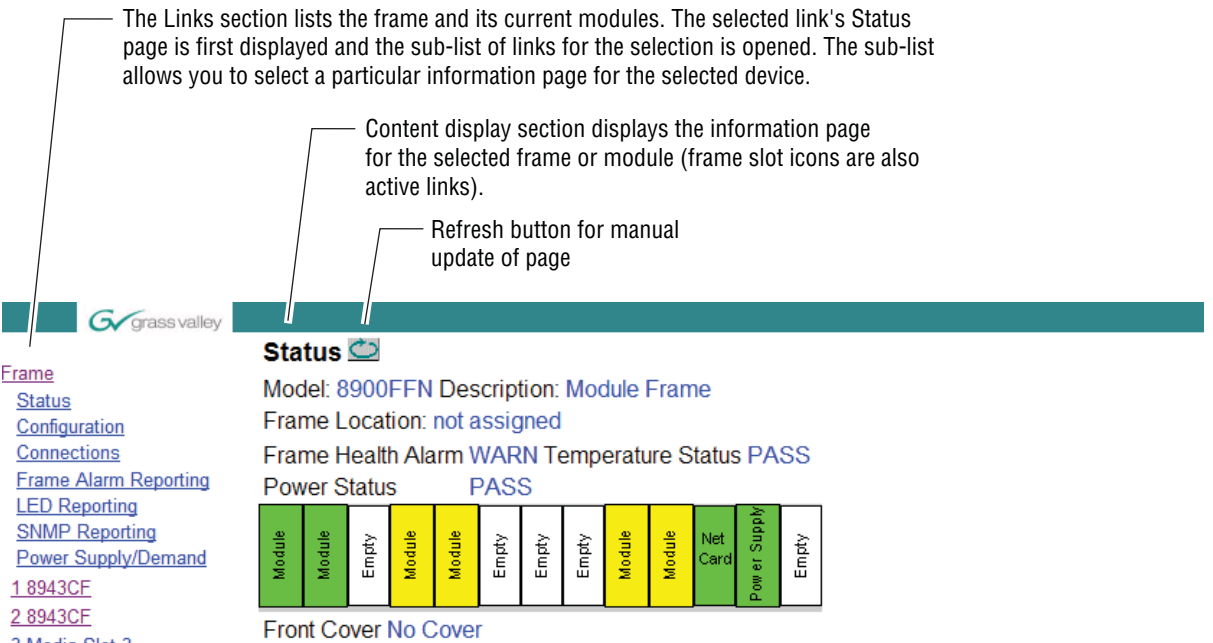

#### **Properties**

Vendor Media Slots 10

Thomson, Grass Valley Software Version 4.3.0 Network Config Network configuration stored on frame

8772\_06rd

18943CF 2 8943CF 3 Media Slot 3 4 8943FC 5 8943FC 6 Media Slot 6 7 Media Slot 7 8 Media Slot 8 9 8943RDA-DFR 10 8943RDA-DFR 11 8900NET 12 Power Supply 1

13 Power Supply 2

## <span id="page-41-0"></span>**Web Page Links**

<span id="page-41-2"></span>The web interface GUI provides the following links and web pages for the 8943CF modules [\(Figure](#page-41-1) 29):

- Status reports input video status for each of the electrical BNC inputs, presence, type, and status of optional fiber optic SFP devices, module slot serial number, and software/firmware version information ([page 43\)](#page-42-0),
- I/O Config shows the presence of the signals on a specific connector, allows naming of each input and enables or disables the signal reporting [\(page 47](#page-46-0)),
- Settings reports the input signal status, locked rate, and SFP device type, and provides controls for setting the operating mode and enabling or disabling input reporting for each of the four channels ([page 48\)](#page-47-0), and
- Slot Config provides Locate Module and Slot Memory functions along with links to the 8900NET SNMP, LED Reporting, and Frame Alarm configuration web pages [\(page 50\)](#page-49-0).

<span id="page-41-3"></span><span id="page-41-1"></span>*Figure 29. 8943CF Web Page Links*18943CF **Status** I/O Config **Settings Slot Config** 

### **Status Web Page**

<span id="page-42-0"></span>18943CF Use this **Status** link I/O Config Settings **Slot Config**  <span id="page-42-2"></span>The Status web page reports the status of the input signal for each of the electrical video inputs (Channel 1-4), front and rear module information and status, and information and status on the top (J4) and bottom (J6) fiber optic SFP devices.

#### **GeckoFlex Module Physical Structure**

This graphic reports the status for each of the following items:

- BNC Input 1-4 indicates the status of the video input to the module from the coax BNCs. Refer to the *[I/O Config Web Page on page 47](#page-46-0)* for information on disabling the input status reporting.
- Fiber/BNC Out 1-4 not monitored.
- Frame Bus indicates the status of the communication bus to the 8900NET module.
- Rear Module indicates status of the 8943CF-R module.
- Front Processing Module indicates status of the 8943CF front module.
- Fiber Module 1 indicates the status of the optional fiber optic SFP device installed in connector J6 on the top side of the module.
- Fiber Module 2 indicates the status of the fiber optic SFP device installed in connector J4 on the top side of the module.

Color coding of the display and the Status LED indicate status. Refer to *[Status Monitoring on page](#page-55-0) 56* for a complete explanation of the color coding.

#### **Fiber Modules**

The Fiber Modules read-only section reports the type (TX-TX), the wavelengths, if the SFP Device handles 3G signals (Y or N), and the part number, when an optional SFP transmitter device is installed in Fiber Module 1 (connector J6) or Fiber Module 2 (connector J4) on the top side of the front module circuit board.

#### <span id="page-42-3"></span>**Warning Messages**

When the module detects a fiber optic error, a warning message will appear in the Fiber Modules table. Other errors will be displayed based on color coding of the graphics as described in *[Status Monitoring on page](#page-55-0) 56*.

#### <span id="page-42-1"></span>**Other Status Reporting**

A read-only section at the bottom of the Status web page gives information about the module such as part number, serial number, hardware revision and software and firmware versions, and asset tag number (assigned on the Slot Config web [page](#page-49-0) on page 50).

The Status web page shown in [Figure](#page-43-0) 30 show all inputs present and locked and no errors of any type.

<span id="page-43-0"></span>*Figure 30. 8943CF Status Web Page – No Error Messages* 

Status<sup>C</sup>

Model: 8943CF Description: 4ch CF SD/HD/3G DA Frame Location: not assigned, Slot: 1

#### **Gecko Flex Module Physical Structure**

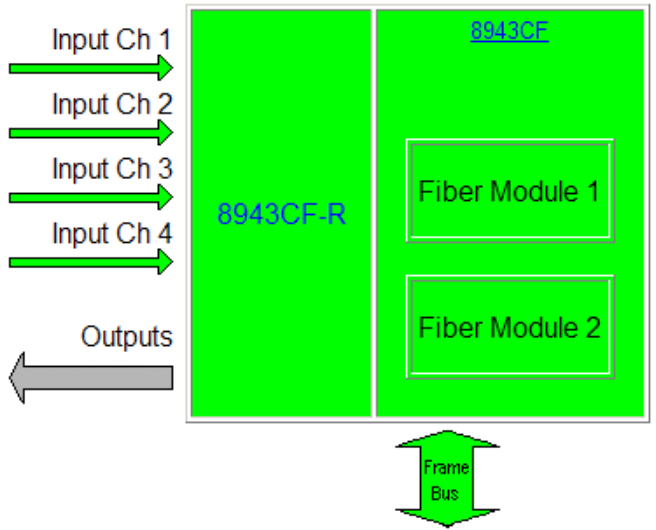

#### **Fiber Modules**

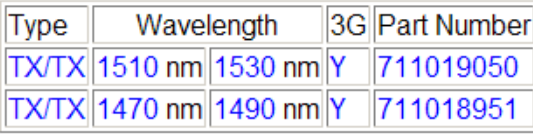

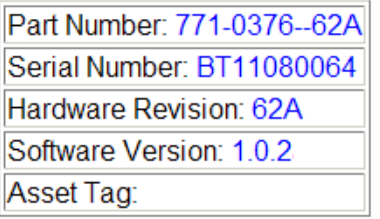

<span id="page-44-1"></span>[Figure](#page-44-0) 31 illustrates the Status web page reporting that the top SFP device is not installed.

<span id="page-44-0"></span>*Figure 31. 8943CF Status Web Page – No Fiber 1 SFP Device Installed* 

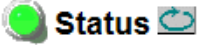

Model: 8943CF Description: 4ch CF SD/HD/3G DA Frame Location: not assigned, Slot: 1

#### **Gecko Flex Module Physical Structure**

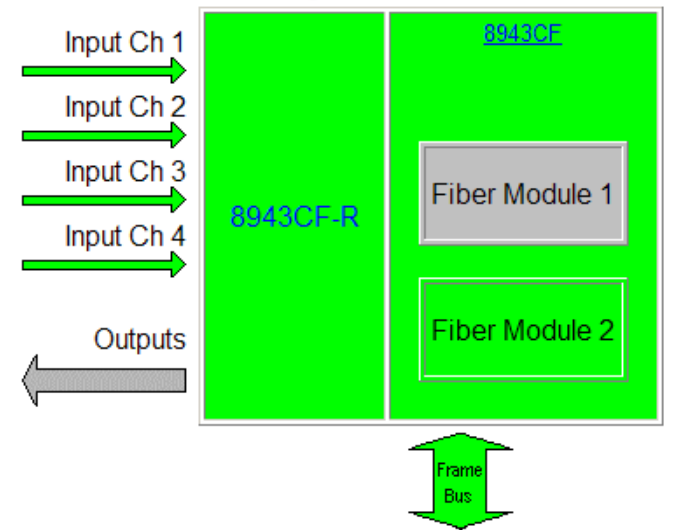

#### **Fiber Modules**

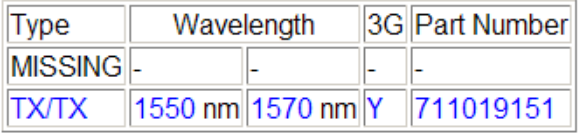

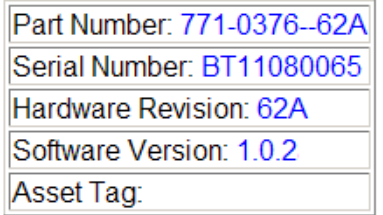

<span id="page-45-1"></span>The input status of all four channels is reflected (in the Status LED on each web page) and reported (to upper level devices such as the 8900NET module and SNMP traps) remotely in a collective state. [Table](#page-45-0) 5 shows how the collective input status of all four channels is generated and reported for various channels states.

<span id="page-45-0"></span>

| <b>Channel 1</b><br><b>Input Status</b> | <b>Channel 2</b><br><b>Input Status</b> | <b>Channel 3</b><br>input Status | <b>Channel 4</b><br><b>Input Status</b> | <b>Collective</b><br><b>Input Status</b> |
|-----------------------------------------|-----------------------------------------|----------------------------------|-----------------------------------------|------------------------------------------|
| Not Monitored                           | Not Monitored                           | Not Monitored                    | Not Monitored                           | Not Monitored                            |
| Not Present                             | N/A                                     | N/A                              | N/A                                     | Not Present                              |
| N/A                                     | Not Present                             | N/A                              | N/A                                     | Not Present                              |
| N/A                                     | N/A                                     | Not Present                      | N/A                                     | Not Present                              |
| N/A                                     | N/A                                     | N/A                              | Not Present                             | Not Present                              |
| Present                                 | Not Monitored                           | Not Monitored                    | Not Monitored                           | Present                                  |
| Not Monitored                           | Present                                 | Not Monitored                    | Not Monitored                           | Present                                  |
| Not Monitored                           | Not Monitored                           | Present                          | Not Monitored                           | Present                                  |
| Not Monitored                           | Not Monitored                           | Not Monitored                    | Present                                 | Present                                  |
| Present                                 | Present                                 | Not Monitored                    | Not Monitored                           | Present                                  |
| Present                                 | Not Monitored                           | Present                          | Not Monitored                           | Present                                  |
| Present                                 | Not Monitored                           | Not Monitored                    | Present                                 | Present                                  |
| Not Monitored                           | Present                                 | Present                          | Not Monitored                           | Present                                  |
| Not Monitored                           | Present                                 | Not Monitored                    | Present                                 | Present                                  |
| Not Monitored                           | Not Monitored                           | Present                          | Present                                 | Present                                  |
| Present                                 | Present                                 | Present                          | Not Monitored                           | Present                                  |
| Present                                 | Present                                 | Not Monitored                    | Present                                 | Present                                  |
| Present                                 | Not Monitored                           | Present                          | Present                                 | Present                                  |
| Not Monitored                           | Present                                 | Present                          | Present                                 | Present                                  |
| Present                                 | Present                                 | Present                          | Present                                 | Present                                  |

*Table 5. Collective Remote Reporting Status of All Channels*

## **I/O Config Web Page**

<span id="page-46-0"></span>18943CF Use **Status** this I/O Config link Settings **Slot Config**  <span id="page-46-2"></span>Use the I/O Config web page ([Figure](#page-46-1) 32) for the 8943CF-R rear module for rear module configuration and signal status reporting.

All of the input and output connectors on the corresponding 8943CF-R rear module are illustrated on the I/O Config web page. The inputs can be configured with the following controls:

<span id="page-46-4"></span>• **Signal Names** – type of the desired input name (up to 12 characters) into the corresponding boxes for each input. The status of each input is indicated by the color of the display. The color legend is under the table.

**Note** The status color yellow can also indicate that the input is invalid.

<span id="page-46-3"></span>• **Reporting Enabled** – the status reporting of the input can be enabled or disabled at the module level by selecting or deselecting the corresponding checkbox in the **Reporting Enabled** column for each input.

*Figure 32. I/O Config Web Page – 8943CF-R Rear*

#### <span id="page-46-1"></span> $\bigcirc$  I/O Config  $\bigcirc$

Model: 8943CF Description: 4ch CF SD/HD/3G DA Frame Location: not assigned, Slot: 1

#### **8943CF-R Rear Connections**

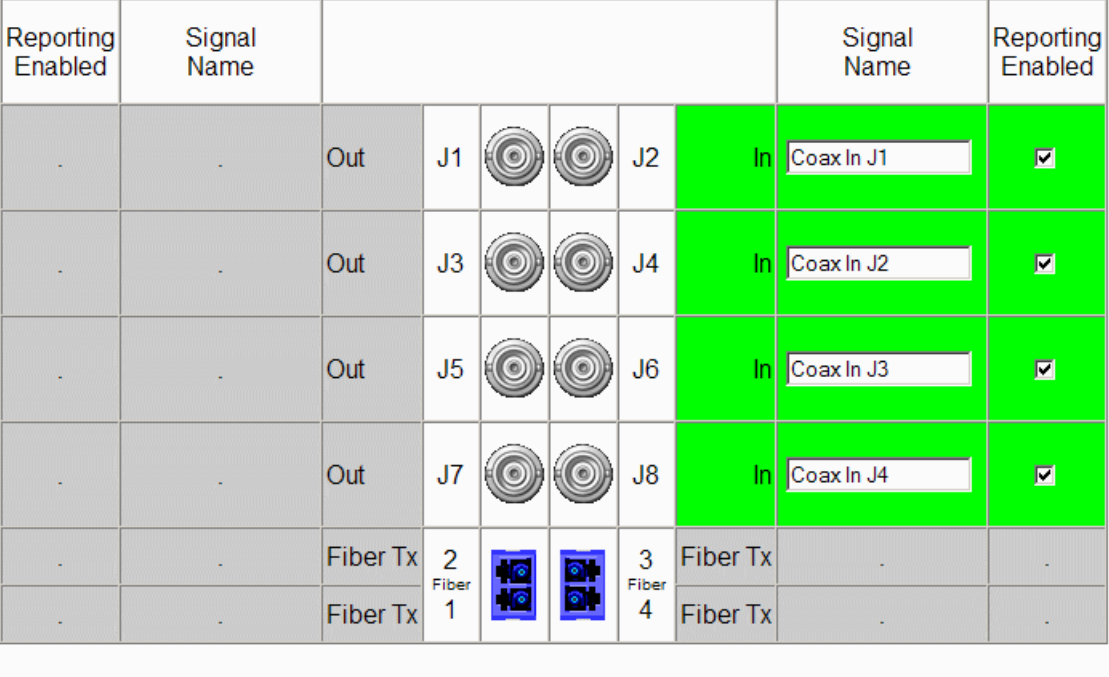

#### Legend:

Present

**Not Present** 

**Not Monitored** 

## **Settings Web Page**

<span id="page-47-0"></span>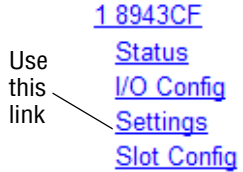

<span id="page-47-1"></span>Use the Settings web page (Figure [33 on page](#page-48-0) 49) set the input operating mode for each channel, enable the fiber optic outputs, and monitor the rate detected and signal state for each channel.

#### **Inputs**

Select the input operating mode for each channel by selecting a mode from the channel pulldown from one of the following choices:

- Auto Reclock/Bypass mode
- Auto Reclock/Mute mode
- 3G 2970M mode
- HD 1485M mode
- SD 270M mode
- Manual Bypass HD/3G
- Manual Bypass SD

Each of the operating modes are described in detail in *[Input Operating](#page-30-1)  [Modes Overview on page](#page-30-1) 31*.

#### **Outputs**

Enable the fiber optic outputs by selecting the checkbox next to the transmitter output. Two CWDM transmitter SFP devices must be installed before all fiber outputs will be available.

**Note** As shown in [Figure 33 on page 49](#page-48-0) at the bottom of the web page, if on-board jumper J13 is set to disable the fiber outputs, a warning message will appear at the bottom of the outputs section.

#### **Set Defaults**

Use the **Set Defaults** button at the bottom of the page to recall factory defaults, Input Reporting Enabled and Auto/Mute mode, for each channel.

<span id="page-48-0"></span>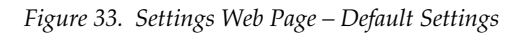

 $\bullet$  Settings  $\circlearrowright$ 

Model: 8943CF Description: 4ch CF SD/HD/3G DA Frame Location: not assigned, Slot: 1

#### **Inputs**

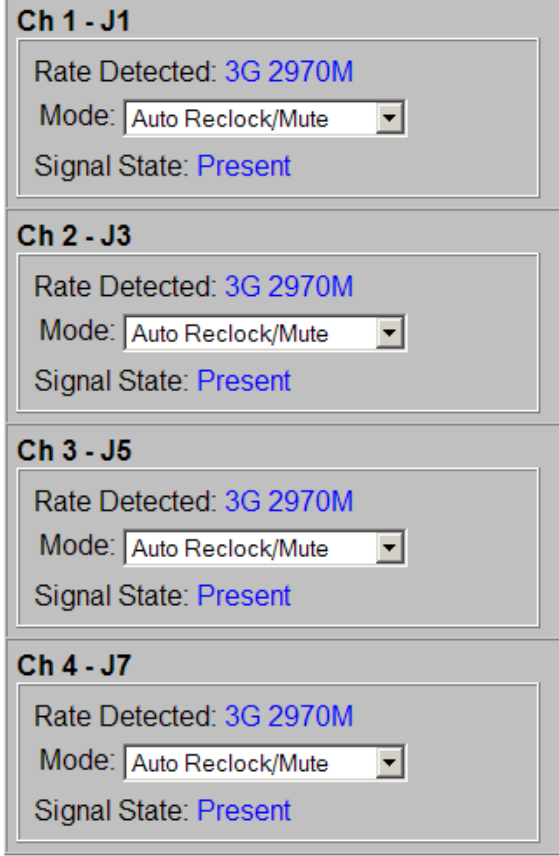

#### **Outputs**

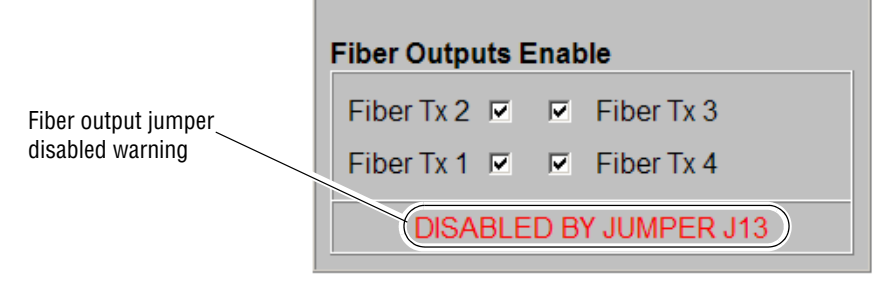

Set Defaults

## **Slot Config Web Page**

<span id="page-49-0"></span>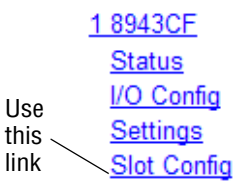

<span id="page-49-2"></span>Use the Slot Config web page shown in [Figure](#page-49-1) 34 to perform the following functions on the module:

- Locate Module
- Slot Identification
- Slot Memory
- Frame Health Reporting
- LED Reports
- SNMP Trap Reports

Each of these functions is described in detail below.

<span id="page-49-1"></span>*Figure 34. Slot Config Web Page*

## $\Box$  Slot Config  $\Box$

Model: 8943CF Description: 4ch CF SD/HD/3G DA Frame Location: not assigned, Slot: 1

## **Locate Module**

 $Of$  $\vert \cdot \vert$ 

## **Slot Identification**

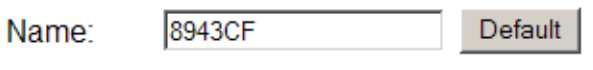

Asset Tag:

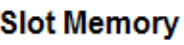

 $\Box$  Restore upon Install

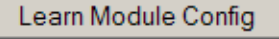

**Frame Health Reports** 

**LED Reports** 

**SNMP Trap Reports** 

#### **Locate Module**

<span id="page-50-1"></span>Selecting **Flash** from the **Locate Module** pulldown flashes the yellow COMM and CONF LEDs on the front of the module so it can be located in the frame.

#### **Slot Identification**

You may identify the module by typing a specific name in the **Name** field. The assigned name is stored on the 8900NET module and travels with the 8900NET module if it is moved to another frame. Select **Default** to enter the factory default module name.

An asset identification may be entered in the **Asset Tag** field. This will appear on the module Status web page and in the NetConfig inventory report.

#### **Slot Memory**

**T**he slot configuration for each media module is automatically polled and refreshed periodically (about every 50 minutes) by the 8900NET module when the **Always Slot Refresh** checkbox on the 8900NET Configuration web page (with 4.3.0 software) and/or the **Restore upon Install** checkbox on any media module Slot Config web page is selected.

<span id="page-50-3"></span><span id="page-50-2"></span>When the **Restore upon Install** checkbox on any media module Slot Config web page has been selected, the current configuration from that module is saved in slot memory on the 8900NET module. This allows the current module to be removed and when another module of the same part number, and software version is installed, the configuration saved to the 8900NET module will be downloaded to the installed module. The **Restore upon Install** checkbox must be selected before the current module with the saved configuration is removed.

**Note** Make sure all modules of the same model type are running the same software version and have the same part number silk-screened on the printed circuit board. Downloading a configuration to a module with a different software version or part number can produce unexpected results.

<span id="page-50-0"></span>If a different type of module is installed in this slot, a warning message will state that the original module type has been replaced with another module type. In this case, a **Clear** button will appear allowing you to clear the stored configuration from the previous module.

You may also select the **Learn Module Config** button at any time to save the current configuration for this slot. The configuration is saved on the 8900NET module. If the 8900NET module is removed or powered down, the stored configurations are not saved.

When no **Restore upon Install** checkboxes on any of the media module Slot Config web pages are selected and the **Always Slot Refresh** checkbox on the 8900NET Configuration web page is unchecked, the slot refresh polling function on the 8900NET module will be disabled. See the **Always Slot Refresh** checkbox description in the *8900NET (Net Card) Network Interface Module Instruction Manual* for more details.

**Note** Uncheck the **Restore Upon Install** button before downloading new software.

#### <span id="page-51-1"></span>**Frame Health Reporting**

This web page allows configuration of the alarms and warnings that are reported to the external Frame Health Alarm connector on the rear of the GeckoFlex frame. Refer to *8900NET Instruction Manual* for more details.

#### <span id="page-51-2"></span>**LED Reports Link**

Select the LED Reports link to open the 8900NET LED Reporting web page. Normally, every module in the frame will report to the 8900NET module any Fault, Signal Loss, Reference Loss, or Config Error conditions. These conditions will be reflected by the status LEDs on the 8900NET module. Using this web page, any of these conditions can be disabled from being reported to the 8900NET module for each individual module and other components (power supplies, fans) in the frame

#### **SNMP Trap Reports Link**

<span id="page-51-4"></span>Select the SNMP Trap Reports link to open the 8900NET SNMP Reporting web page. This link will only be present when SNMP Agent software has been installed on the 8900NET module. This web page allows configuration of which alarms and warnings that are reported to the SNMP management software.

Refer to the *8900NET Instruction Manual* for complete details on using the 8900NET web pages.

## <span id="page-51-0"></span>**Software Updating**

<span id="page-51-5"></span><span id="page-51-3"></span>Software updating of the 8943CF modules is done using the NetConfig Networking Application PC option. This application is available free of charge from the Grass Valley web site.

The procedure for updating software with NetConfig is given in the 8943CF Release Notes when software updates become available. Check the Grass Valley web site for update information. Refer to *[Contacting Grass](#page-3-0)  [Valley on page](#page-3-0) 4* for more information.

## <span id="page-52-1"></span><span id="page-52-0"></span>**Specifications**

[Table](#page-52-1) 6 gives the overall specifications for the 8943CF module. Refer to Table [7 on page](#page-54-0) 55 for detailed specifications for the Dual Transmitter/Transceiver fiber optic SFP device options.

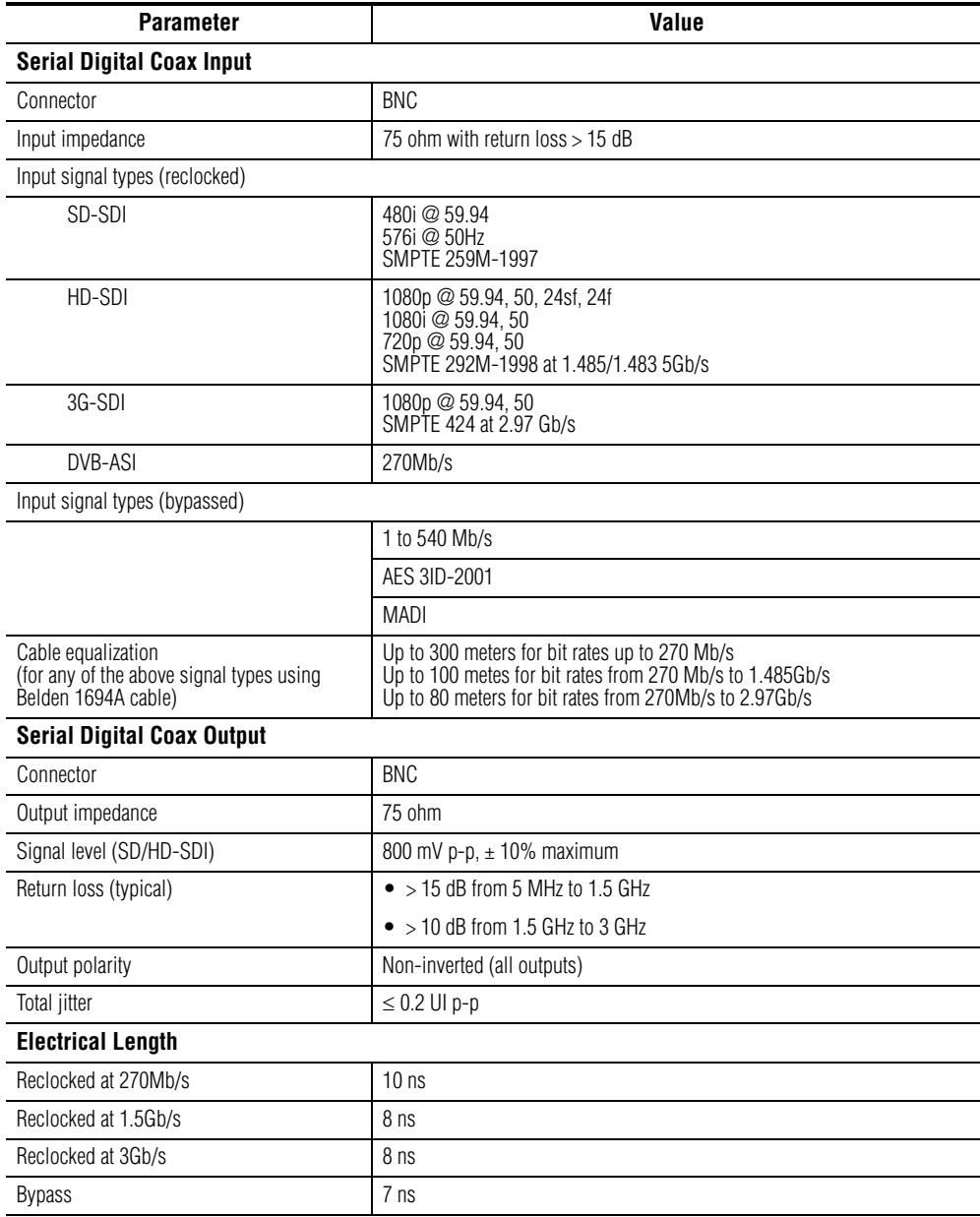

*Table 6. 8943CF Specifications*

Ē,

 $\overline{a}$  $\overline{a}$ 

÷,

Ē.

 $\overline{a}$ ÷,

 $\overline{a}$ 

<span id="page-53-0"></span>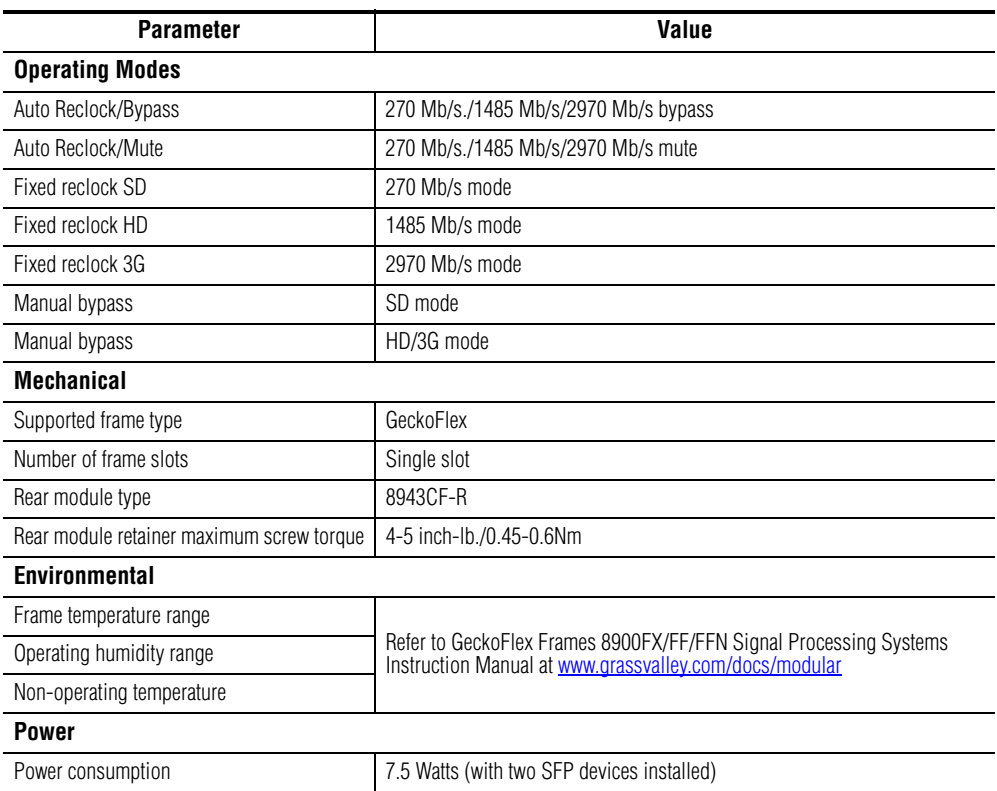

#### *Table 6. 8943CF Specifications*

<span id="page-54-0"></span>

| <b>Model Numbers</b>                                                                               | SFP-13103G<br>-M1DTX-K<br>SFP-13103G<br>-M1DTX<br><b>SFP-13103G</b><br>-M2DTX | SFP-CWDM3G-1-K<br>SFP-CWDM3G-1 | SFP-CWDM3G-2-K<br>SFP-CWDM3G-2                                   | SFP-CWDM3G-3-K<br>SFP-CWDM3G-3 | SFP-CWDM3G-4-K<br>SFP-CWDM3G-4 | SFP-13103G<br>-M1TRX-K<br>SFP-13103G<br>-M1TRX<br><b>SFP-13103G</b><br>-M2TRX |  |
|----------------------------------------------------------------------------------------------------|-------------------------------------------------------------------------------|--------------------------------|------------------------------------------------------------------|--------------------------------|--------------------------------|-------------------------------------------------------------------------------|--|
| Wavelength 1                                                                                       | 1310nm                                                                        | 1470nm                         | 1510nm                                                           | 1550nm                         | 1590nm                         | 1310nm                                                                        |  |
| Wavelength 2                                                                                       | 1310nm                                                                        | 1490nm                         | 1530nm                                                           | 1570nm                         | 1610nm                         | N/A                                                                           |  |
| <b>Model Numbers</b>                                                                               |                                                                               | SFP-CWDM3G-5-K<br>SFP-CWDM3G-5 | SFP-CWDM3G-6-K<br>SFP-CWDM3G-7-K<br>SFP-CWDM3G-6<br>SFP-CWDM3G-7 |                                | SFP-CWDM3G-8-K<br>SFP-CWDM3G-8 |                                                                               |  |
| Wavelength 1                                                                                       |                                                                               | 1310nm                         | 1350nm                                                           | 1390nm                         | 1430nm                         |                                                                               |  |
| Wavelength 2                                                                                       |                                                                               | 1330nm                         | 1370nm                                                           | 1410nm                         | 1450nm                         |                                                                               |  |
| <b>Transmit Channels</b>                                                                           | $\overline{2}$                                                                | $\overline{c}$                 | $\overline{c}$                                                   | $\overline{c}$                 | 2                              | $\mathbf{1}$                                                                  |  |
| Optical connectors                                                                                 |                                                                               |                                | LC                                                               |                                |                                |                                                                               |  |
| Fiber support                                                                                      |                                                                               |                                | Single-mode                                                      |                                |                                |                                                                               |  |
| Data Rate                                                                                          |                                                                               |                                | 143Mb/s to 2.9 Gb/s                                              |                                |                                |                                                                               |  |
| Power Output<br>@ 2.97 Gb/s,<br>360 Mb/s, and 270 Mb/s                                             | TX power:<br>$-7$ to $+2$ dBm<br>$(\pm 3dB)$                                  |                                | TX Power: -2 to +5dBm<br>$(+3dB)$                                |                                |                                |                                                                               |  |
| Maximum Distance with<br>SFP-13103G-M1DRX-K<br>SFP-13103G-M1DRX<br>SFP-13103G-M2DRX<br>@ 2.97 Gb/s | 10 km                                                                         |                                | 50 km                                                            |                                |                                |                                                                               |  |
| Maximum Distance with<br>SFP-13103G-M1DRX-K<br>SFP-13103G-M1DRX<br>SFP-13103G-M2DRX<br>@ 2.97 Gb/s | 20 km                                                                         |                                | 60 km                                                            |                                |                                |                                                                               |  |
| Minimum Distance with<br>SFP-13103G-M1DRX-K<br>SFP-13103G-M1DRX<br>SFP-13103G-M2DRX<br>@ 2.97 Gb/s | 0 km (See Note <sup>1</sup> )                                                 |                                | $0 \text{ km}$ (See Note <sup>1</sup> )                          |                                |                                |                                                                               |  |
| Minimum Distance with<br>SFP-13103G-M1DRX-K<br>SFP-13103G-M1DRX<br>SFP-13103G-M2DRX<br>@ 2.97 Gb/s | N/A                                                                           |                                | N/A                                                              |                                |                                |                                                                               |  |
| Optical Input Wavelength                                                                           |                                                                               | N/A                            |                                                                  |                                |                                |                                                                               |  |

*Table 7. Optional Dual Transmitter/Transceiver Specifications*

<sup>1</sup> The 1310nm Dual Transmitter (SFP-13103G-M1DTX) and Transceiver (SFP-13103G-M1TRX, SFP-13103G-M2TRX) require no attenuation between fiber transmitter<br>and receiver connections at any cable lengths.

<sup>2</sup> All CWDM devices used in point-to-point configuration with a cable run from 0-20 km, must be attenuated by 6 dB between the fiber transmitter and receiver connections.  $3$  CWDM devices used with 8939FCA or 8939FCA/8939FCB modules for a mux/demux configuration with a cable run from 0-12 km (7.5 miles), must be attenuated by 4

dB between 8939FCA or the 8939FCA/8939FCB COM ports.

## <span id="page-55-4"></span><span id="page-55-0"></span>**Status Monitoring**

There are a number of ways to monitor frame and module status. These methods are summarized here. For more detailed information, refer to the *8900NET (Net Card) Network Interface Module Instruction Manual* and the *8900 Gecko* or *8900 GeckoFlex Frame Instruction Manuals.* 

All modular product documentation is available on-line in PDF format at this link*:*

[www.grassvalley.com/docs/modular](http://www.grassvalley.com/docs/modular)

The main status monitoring methods include the following:

- External frame alarm output on the rear of the 8900 frame with reporting from the Module Health Bus and other frame status alarm reports,
- LEDs on the Frame, 8900NET module, and individual frame media modules,
- Web browser status reporting for each frame component, and
- SNMP traps, captured by Grass Valley's NetCentral or another SNMP Manager Application.
- **Note** SNMP trap information is only available when an SNMP Agent has been installed and configured.

## <span id="page-55-1"></span>**External Frame Alarm**

<span id="page-55-2"></span>An external Frame Alarm output is available on pins 8 and 9 of the RS-232 connector on the rear of the frame. The Frame Alarm outputs a voltage level indicating there is an alarm condition on the Module Health Bus or one of the other frame components reported to the Frame Monitor module in a Gecko 8900TF or GeckoFlex 8900FF frame or the 8900NET module in an 8900TFN and GeckoFlex 8900FFN frame.

- <span id="page-55-3"></span>• The Module Health bus is a separate line on the frame motherboard that provides a means for older or less capable modules (such as DAs with no microprocessor) that cannot communicate over the Frame (serial) bus to report warning and alarm conditions to the external Frame Alarm. All media modules in the frame report a voltage level to this line when a warning condition occurs on the module. The specific warning or module location is not reported, only an indication that an warning condition has occurred.
- Frame alarm reporting from other frame components can be enabled and disabled using DIP switches on the Frame Monitor and 8900NET module. For frames with an 8900NET module, the Frame Alarm Reporting web page allows configuration of the alarms and warnings that are reported to this external Frame Health Alarm*.*

## <span id="page-56-0"></span>**LED Reporting**

LEDs on the front of media modules, the Frame Monitor or 8900NET modules, and the front covers of the 8900TF/TFN and GeckoFlex FF/FFN frames indicate status of the frame and the installed power supplies, fans in the front covers, and module status. (The 8900TX-V/A and GeckoFlex 8900FX frames have no LED indicators on the front cover.)

- LED reporting from the modules in the frame to the 8900NET module is configurable using the 8900NET LED Reporting web page.
- The Status LEDs for this module are described in *[Local On-board Status](#page-33-1)  [Monitoring LEDs on page 34](#page-33-1)*. LEDs for the 8900NET module are described in the *8900NET (Net Card) Network Interface Instruction Manual*.

## <span id="page-56-1"></span>**Web Browser Interface**

The 8900NET module controls a web browser GUI that indicates frame and module status on the following web pages:

- <span id="page-56-3"></span>• Frame Status web page – reports overall frame and module status in colored graphical and text formats. Refer to [Figure 28 on page 41](#page-40-0) for an example.
- <span id="page-56-4"></span>• Module Status web page [\(Figure 30 on page 44](#page-43-0)) – shows specific input and reference signal configuration error status to the module along with module status and information (part number, serial number, hardware version, software/firmware/boot versions, and Asset number (as assigned on the Slot Config web page).
- A Status LED icon on each web page reflects the module status on the module Status web page where warnings and faults are displayed and is a link to the module Status web page.

## <span id="page-56-5"></span><span id="page-56-2"></span>**SNMP Reporting**

The GeckoFlex 8900 Series system uses the Simple Network Monitoring Protocol (SNMP) internet standard for reporting status information to remote monitoring stations. When SNMP Agent software is installed on the 8900NET module, enabled status reports are sent to an SNMP Manager such as the Grass Valley's NetCentral application.

Status reporting for the frame is enabled or disabled with the configuration DIP switches on the 8900NET module. Most module status reporting items can be enabled or disabled on individual configuration web pages.

## <span id="page-57-7"></span><span id="page-57-0"></span>**Service**

The 8943CF modules make extensive use of surface-mount technology and programmed parts to achieve compact size and adherence to demanding technical specifications. Circuit boards should not be serviced in the field unless directed otherwise by Customer Service.

## <span id="page-57-1"></span>**Power-Up Diagnostic Failure**

If the module has not passed self-diagnostics, do not attempt to troubleshoot. Return the unit to Grass Valley Customer Service (see *[Module Repair](#page-57-4)*).

## <span id="page-57-8"></span><span id="page-57-3"></span><span id="page-57-2"></span>**Troubleshooting**

## **Electronic Circuit Breaker**

<span id="page-57-5"></span>An electronic circuit breaker on the module works during a fault condition or an overcurrent to cut off power to the module in place of a fuse.

If power has been cut off to module, remove the module and replace it in the frame to reset. If the problem persists contact Grass Valley Customer Service.

## <span id="page-57-6"></span><span id="page-57-4"></span>**Module Repair**

If the module is still not operating correctly, replace it with a known good spare and return the faulty module to a designated Grass Valley repair depot. Call your Grass Valley Customer Service representative for depot locations.

Refer to *[Contacting Grass Valley on page](#page-3-0) 4* at the front of this document for the Grass Valley Customer Service contact information.

## <span id="page-58-0"></span>**Functional Description**

<span id="page-58-2"></span>An overall block diagram for the 8943CF module is shown in [Figure](#page-58-1) 35.

<span id="page-58-1"></span>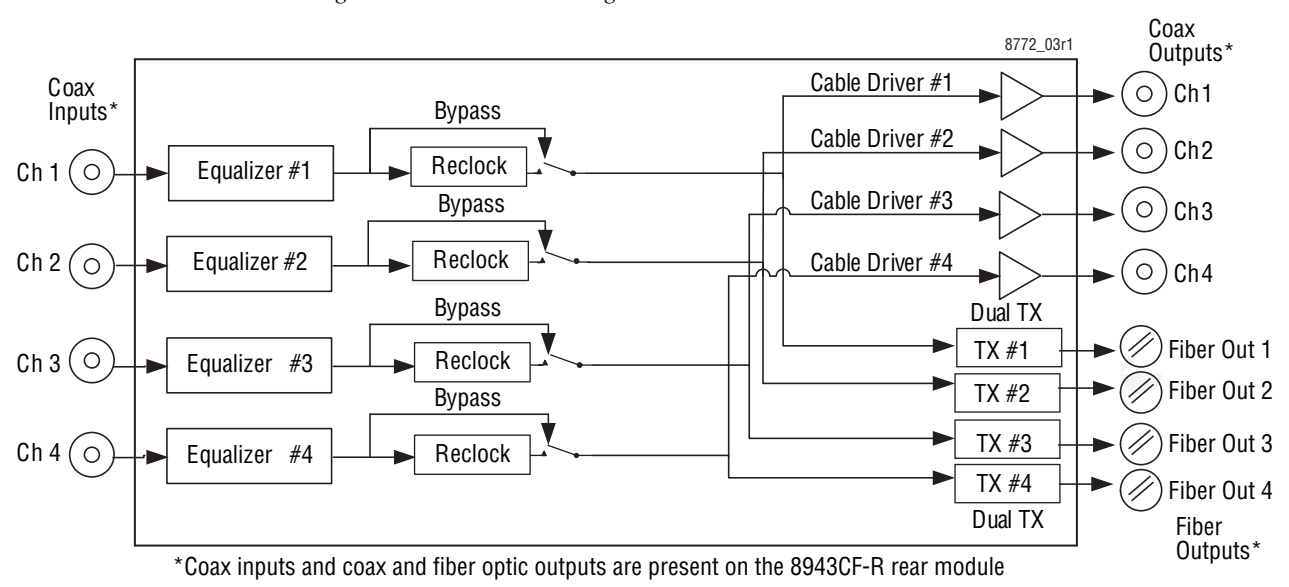

*Figure 35. 8943CF Block Diagram*

*Functional Description*

# *Configuration Summary Table*

<span id="page-60-2"></span>[Table](#page-60-1) 8 provides a complete summary of the 8943CF module functions and a comparison of the functionality available with each control type along with the ranges and default values for each parameter and notes on each control.

<span id="page-60-1"></span>

| <b>Function</b><br>Type                 | <b>Default</b>                                   | Range/Choices<br><b>Resolution</b>                                                                                               | Web Page/<br><b>Function Name</b>                                                                                    | Local<br><b>Onboard Controls</b>                                                                                                    | <b>Newton</b><br><b>Control</b><br>Panel                  |
|-----------------------------------------|--------------------------------------------------|----------------------------------------------------------------------------------------------------|----------------------------------------------------------------------------------------------------|----------------------------------------------------------------------------------------------------|-----------------------------------------------------------|
| Assign Signal names for<br>channels 1-4 | Channel 1<br>Channel 2<br>Channel 3<br>Channel 4 | Type in name<br>(up to 11 characters)                                                                                            | I/O Config/<br>Signal Name<br>Name channel 1-4                                                                       | N/A<br>(Defautis are used)                                                                                                    | N/A                                                       |
| Reporting enable                        | Enabled                                          | Enabled or Disabled                                                                                                    | I/O Config/<br>Reporting Checkboxes for<br>Ch <sub>1</sub> , Ch <sub>2</sub> , Ch <sub>3</sub> , and Ch <sub>4</sub> | N/A                                                                                                    | In1 RepLoss<br>In 2 RepLoss<br>RX2 RepLoss<br>RX2 RepLoss |
| Set Input Mode for Ch 1-4               | Auto Reclock/Mute                                | Auto Reclock/Bypass,<br>Auto Reclock/Mute,<br>3G 2970M.<br>HD 1485M.<br>SD 270M,<br>Manual Bypass/HD 3G,<br>or Manual Bypass SD. | Setings/<br>Inputs<br>Ch 1 J1, Ch 2, J3,<br>Ch 3 J5, Ch 4 J7                                                         | $S2 = Pos 1$ , Ch 1<br>$S1 = pos 2$ , Ch 2<br>$S1 = Pos 3, Ch 3$<br>$S1 = Pos 4, Ch 4$<br>Use paddle switch S1<br>to cycle to desired<br>mode for selected<br>channel. | <b>Rclk Mode</b>                                          |
| Enable Fiber outputs (Tx)               | Enabled                                          | Enabled or Disabled                                                                                                    | Settings/<br>Fiber Outputs Enable<br>Select checkbox for Fiber TX 1,<br>Fiber Tx 2, Fiber Tx 3,<br>and Fiber Tx 4    | Set onboard Jumper                                                                                                    | OptEnable                                                 |
| Recall factory defaults                 |                                                  |                                                                                                    | Settings/<br>Set Defaults button                                                                                     | $S1 = F$<br>Push paddle switch S2<br>up.                                                                                                    | <b>Defaults</b>                                           |

<span id="page-60-4"></span><span id="page-60-3"></span><span id="page-60-0"></span>*Table 8. Summary of 8943CF Configuration Functions* 

*Configuration Summary Table*

# <span id="page-62-0"></span>*Index*

## **Numerics**

3G 2970M mode [32](#page-31-3) 8900NET module required software version [39](#page-38-3) 8943CF block diagram [59](#page-58-2) features [9](#page-8-3) 8943CF-R rear module cabling [23](#page-22-3) installation [13](#page-12-2)

## **A**

attenuation requirements [23](#page-22-4) Auto Reclock/Bypass mode [31](#page-30-3) Auto Reclock/Mute mode [32](#page-31-4)

## **B**

blank rear cover [13](#page-12-2) block diagram [59](#page-58-2)

## **C**

cabling [23](#page-22-3) circuit breaker [58](#page-57-5) Clear button [51](#page-50-0) COMM LED [35](#page-34-1) CONFIG LED during configuration [38](#page-37-1) summary table [35](#page-34-2) configuration summary table [61](#page-60-2) using local controls [37](#page-36-3) using remote GUI [39](#page-38-4) control panel [39](#page-38-5) CWDM (Coarse Wavelength Division Multiplexing) configuration [25,](#page-24-3) [28](#page-27-1) features [9](#page-8-4)

## **D**

documentation online [4](#page-3-1) Dual Receiver SFP device used on 8943FC [26](#page-25-0) duplex fiber cable crossing [25](#page-24-4) non-crossing [24](#page-23-5)

## **F**

factory defaults recalling with local controls [38](#page-37-2) summary table [61](#page-60-3) FAQ database [4](#page-3-2) FAULT LED states [35](#page-34-3) fiber optic cleaning kit [14](#page-13-3) Frame Health Reporting [52](#page-51-1) Frame Status web page [57](#page-56-3) frequently asked questions [4](#page-3-2) front module installation [22](#page-21-2)

## **G**

GeckoFlex frame frame alarm [56](#page-55-2) module placement [11](#page-10-3) graphical user interface (GUI) [42](#page-41-2) Grass Valley web site [4](#page-3-3)

#### **H**

HD 1485M mode [32](#page-31-5)

## **I**

I/O Config web page [47](#page-46-2) input operating modes overview [31](#page-30-4)

*Index*

input/output status summary [36](#page-35-1) installation 8943CF-R rear module [13](#page-12-2) front module [22](#page-21-2) overview [11](#page-10-4) precautions [12](#page-11-1) SFP devicess [14](#page-13-4) Internet Explorer [41](#page-40-1)

## **L**

LED Reporting web page [52](#page-51-2) LEDs Names and Meanings table [35](#page-34-4) Local/Remote jumper [37](#page-36-4) Locate Module function [51](#page-50-1)

## **M**

Manual Bypass HD/3G mode [33](#page-32-3) SD mode [33](#page-32-4) Module Health Bus [56](#page-55-3) module installation precautions [12](#page-11-1) module repair [58](#page-57-6) Module Status web page [57](#page-56-4)

## **N**

NetConfig for updating software [52](#page-51-3) Newton Control Panel overview [39](#page-38-5) summary table [61](#page-60-4)

## **O**

online documentation [4](#page-3-1) operating mode setting with local controls [38](#page-37-3)

## **P**

paddle switch [38](#page-37-4) PWR LED [35](#page-34-5)

## **R**

rear module installation precautions [12](#page-11-1) maximum screw torque specification [13](#page-12-3) retainer screw torque [13](#page-12-3) rear module retainer clip retainer clip tool [13](#page-12-4) torque specification [54](#page-53-0) Reporting web page [47](#page-46-3) Restore upon Install checkbox [51](#page-50-2) rotary switch [38](#page-37-5)

## **S**

SD 270M mode [33](#page-32-5) service [58](#page-57-7) Settings web page [48](#page-47-1) SFP devices installation [14](#page-13-4) types used on 8943CF [10](#page-9-1) warning messages [45](#page-44-1) Signal names  $I/O$  web page  $47$ Slot Config web page [50](#page-49-2) slot memory [51](#page-50-3) SNMP reporting overview [57](#page-56-5) web page for enabling [52](#page-51-4) software download from web [4](#page-3-4) software updating [52](#page-51-5) status monitoring [56](#page-55-4) status reporting collective reporting [46](#page-45-1) front edge LEDs [34](#page-33-3) remote status reporting [43](#page-42-1) Status web page [43](#page-42-2)

## **T**

troubleshooting [58](#page-57-8) TX OPT jumper [37](#page-36-5)

## **V**

video inputs

coax [24](#page-23-6) video outputs coax [24](#page-23-7)

## **W**

warning messages on Status web page [43](#page-42-3) web browser interface links [42](#page-41-3) overview [40](#page-39-2) recommended [41](#page-40-1) web site documentation [4](#page-3-1) FAQ database [4](#page-3-2) Grass Valley [4](#page-3-3) software download [4](#page-3-4)

*Index*